# 在RV340或RV345路由器上配置站點到站點虛擬 專用網路(VPN)連線

目標

虛擬專用網路(VPN)是本地網路和遠端主機通過Internet之間的連線。本地和遠端主機可以是電腦 ,也可以是設定已同步以允許它們通訊的另一個網路。在所有型別的VPN上都是如此。它通常允許 兩個網路訪問連線兩端的資源。VPN連線通常用於連線第二辦公室與總部,或者允許遠端工作人員 連線到辦公室的電腦網路,即使他並沒有實際連線到網路基礎設施。遠端員工通常通過VPN軟體客 戶端(如AnyConnect、Shrew Soft、GreenBow等)進行連線。

本文旨在展示如何在RV340和RV345路由器之間配置站點到站點VPN連線。它將主路由器稱為本地 路由器,而輔助路由器稱為遠端路由器。請務必對輔助路由器進行遠端或物理訪問。

LAN網路必須位於不同的子網(例如192.168.1.x和192.168.2.x)或完全不同的網路(例如 192.168.1.x和10.10.1.x)上。如果兩個網路位於同一個子網中,路由器不會嘗試通過VPN傳送資料 包。

#### 適用裝置

- RV340
- RV340W
- RV345
- RV345P

#### 軟體版本

 $• 1.0.03.15$ 

特別宣告:許可結構 — 韌體版本1.0.3.15及更高版本。AnyConnect僅會對客戶端許 可證產生費用。

您需要向 CDW 等合作夥伴或透過貴公司的裝置採購部門,購買用戶端授權。有 1 個使用者 (L-AC-PLS-3Y-S5) 的選項,或包括 25 個使用者一年的授權套件 (AC-PLS-P-25-S)。另外,還有其他可用 的授權選項,包括永久授權。如需有關授權的更多詳細資訊,請查看下方「授權資訊」部分中的連 結。

有關RV340系列路由器上的AnyConnect許可的其他資訊,請檢[視RV340系列路由器的](https://www.cisco.com/c/zh_tw/support/docs/smb/routers/cisco-rv-series-small-business-routers/smb5535-anyconnect-licensing-for-the-rv340-series-routers.html) [AnyConnect許可](https://www.cisco.com/c/zh_tw/support/docs/smb/routers/cisco-rv-series-small-business-routers/smb5535-anyconnect-licensing-for-the-rv340-series-routers.html)一文。

### 配置VPN連線

本地路由器

步驟 1.登入到本地路由器的基於Web的實用程式,然後選擇VPN > Site-to-Site。

註:本示例中使用的是RV340。

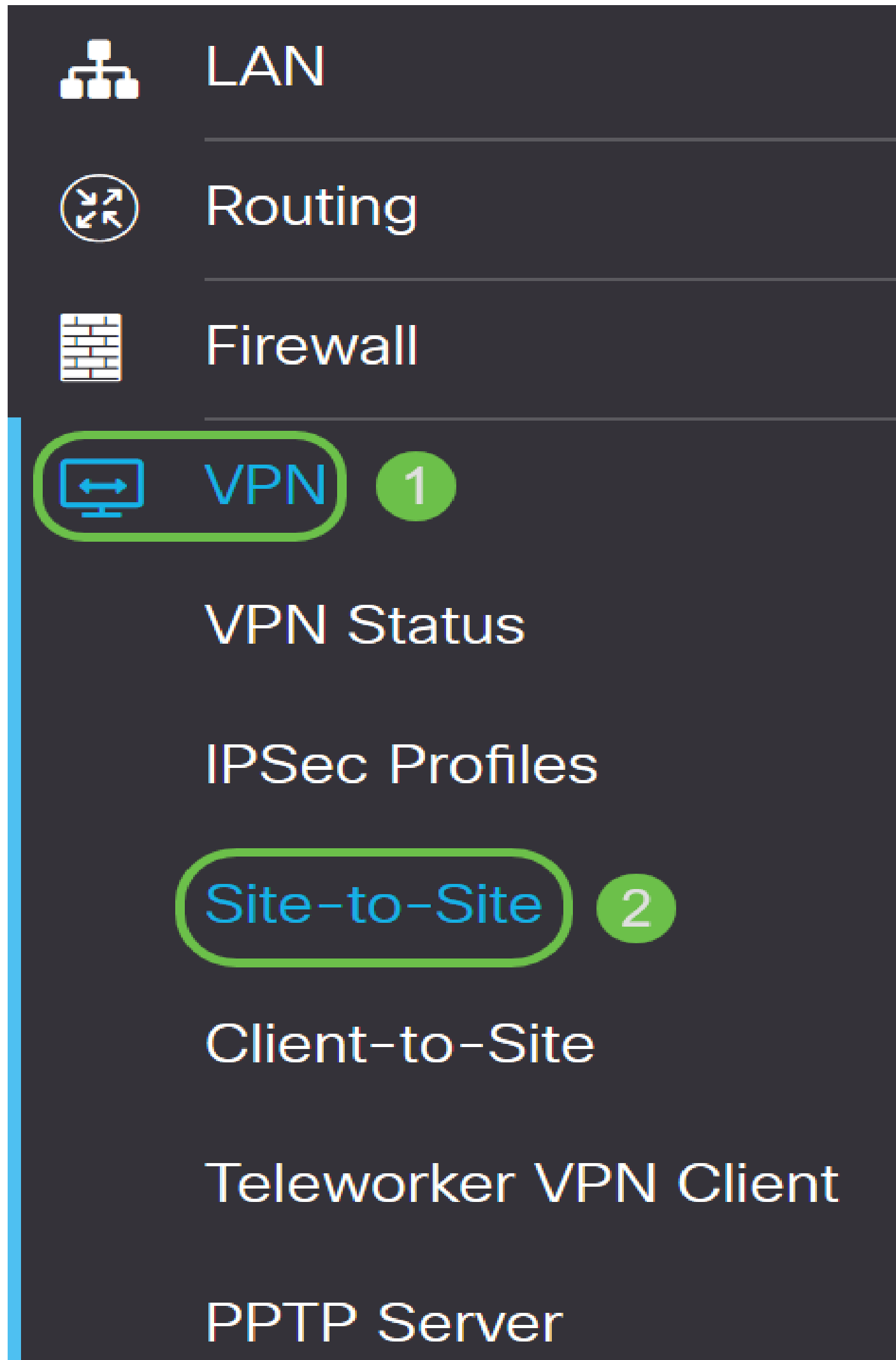

#### 步驟 2.按一下plus圖示。 Site to Site Table  $\bar{\mathbf{v}}$ 十二面 □ Connection Name  $\div$  Remote Endpoint  $\div$  Interface  $\div$  IPsec Profile  $\div$  Local Traffic Selection  $\div$  Remote Traffic Selection  $\div$  Stat

#### 步驟 3.確保選中Enable覈取方塊。預設情況下會選中它。

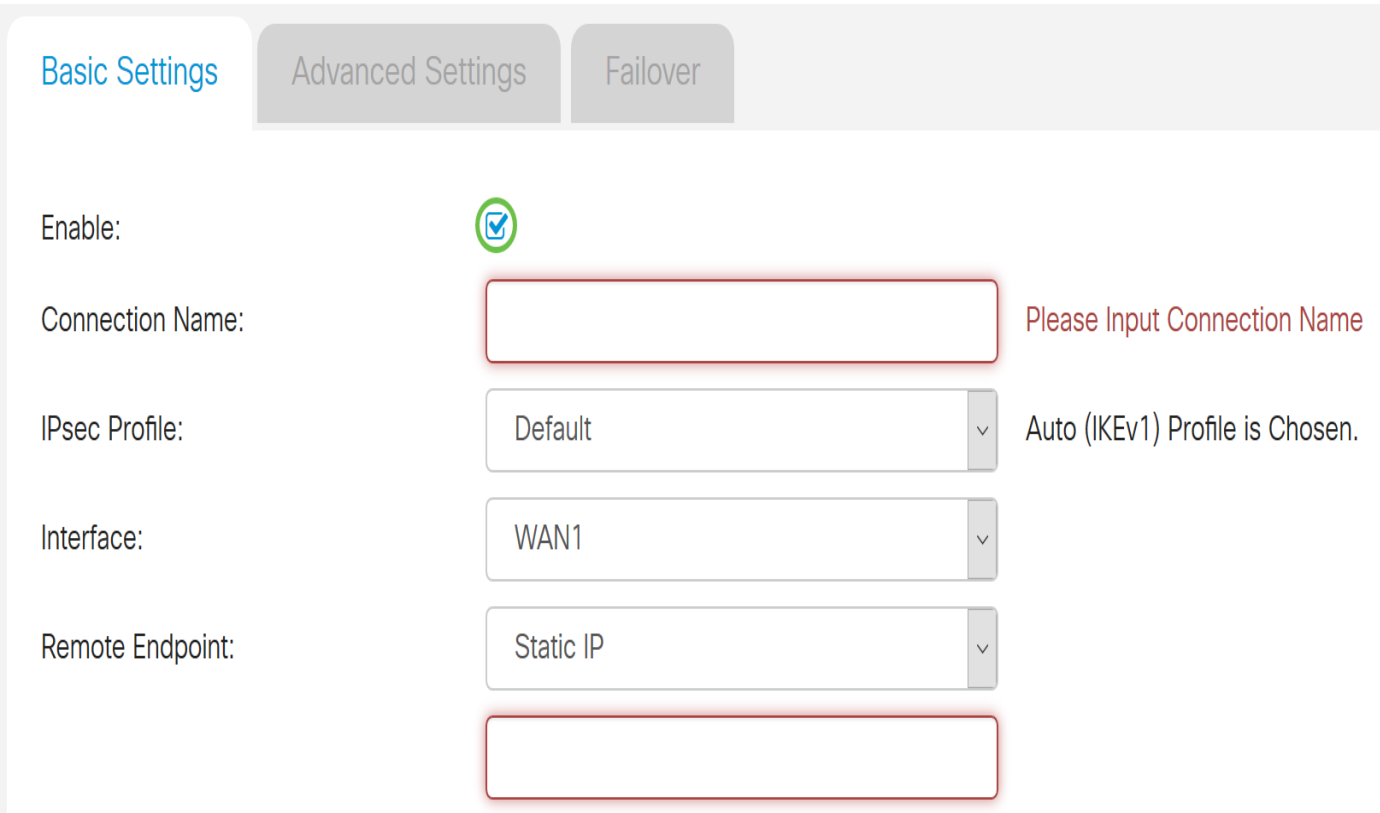

#### 步驟 4.在Connection Name欄位中輸入連線的名稱。

注意:在本示例中,名稱為TestVPN1。

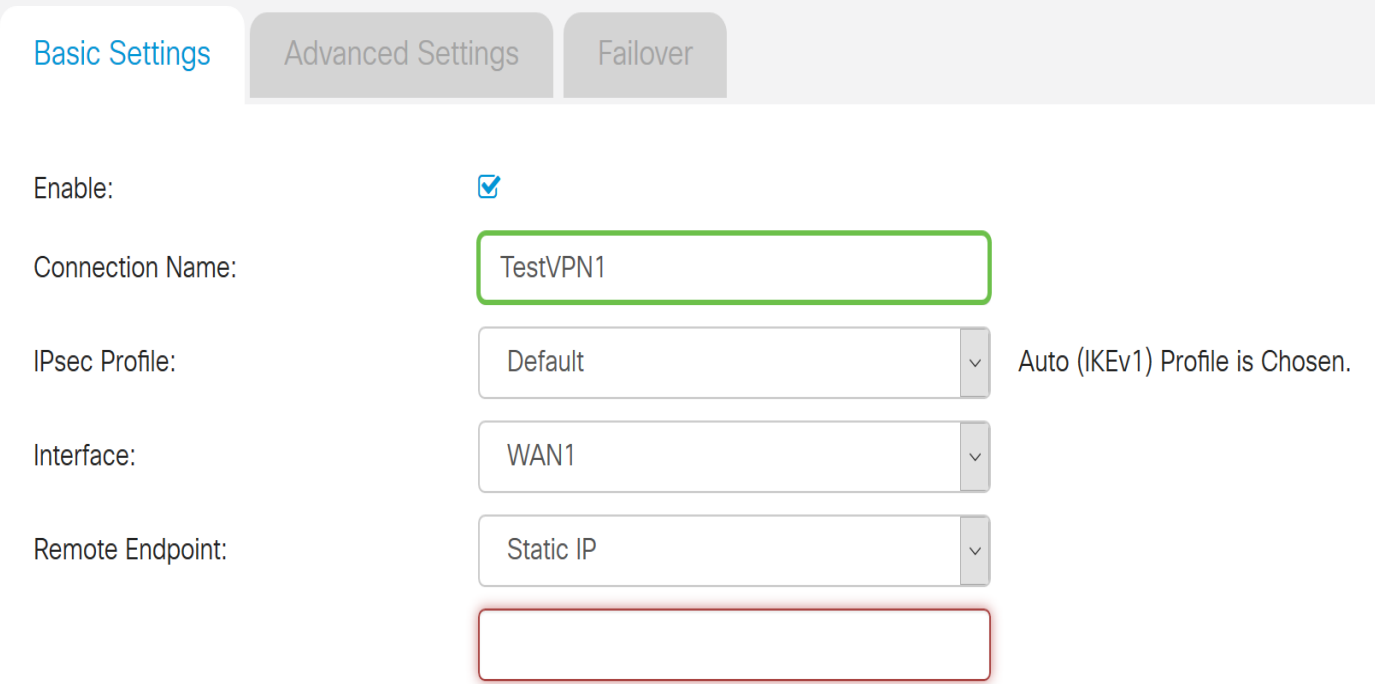

步驟 5.從IPSec Profile下拉選單中選擇連線的安全設定。這些選項取決於建立的IPSec配置檔案。有 關如何建立IPSec配置檔案的說明,請按一下<mark>此處</mark>。

注意:在本示例中,選擇了CiscoTestVPN。

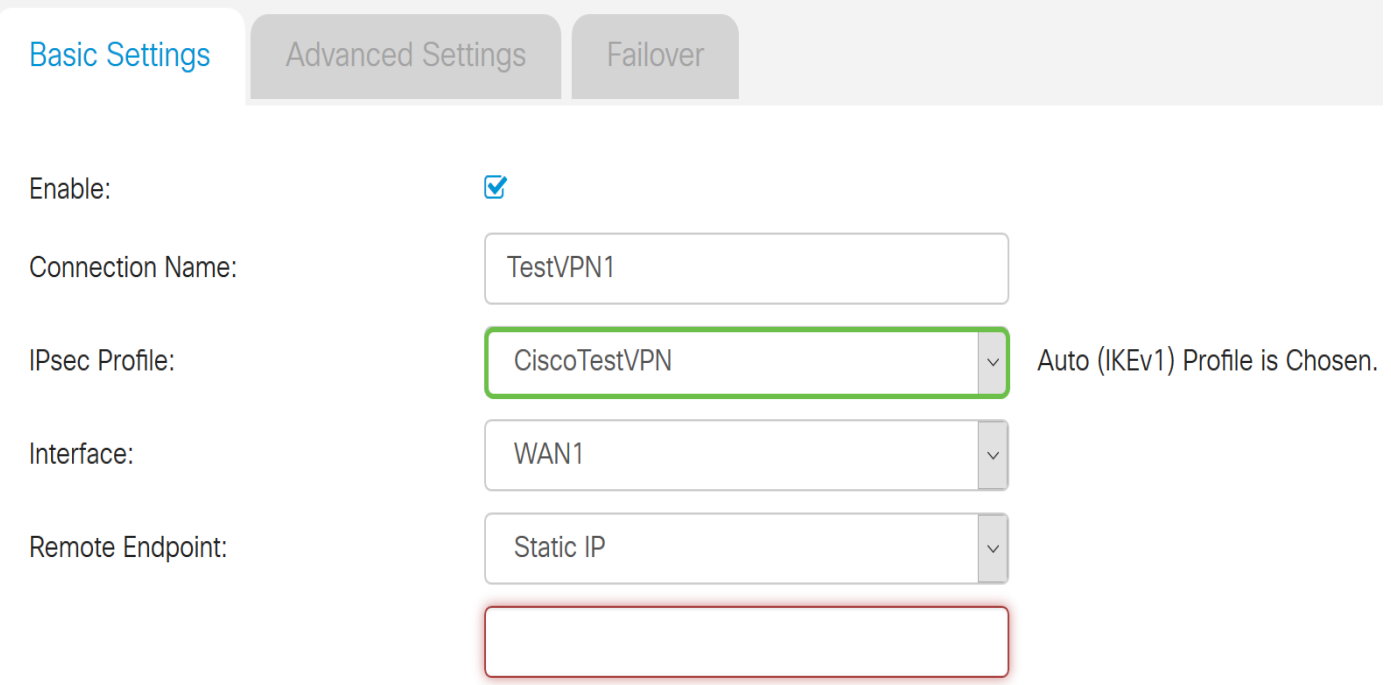

步驟 6.選擇本地路由器要使用的介面。選項包括:

- WAN1 此選項會將本地路由器的廣域網1(WAN1)介面的IP地址用於VPN連線。
- WAN2 此選項會將本地路由器的WAN2介面的IP地址用於VPN連線。WAN2在單WAN路由 器中不可用。
- USB1 此選項會將本地路由器的通用串列匯流排1(USB1)介面的IP地址用於VPN連線。
- USB2 此選項會將本地路由器的USB2介面的IP地址用於VPN連線。USB2在單USB路由器 上不可用。
- 注意:在本例中,選擇了WAN1。

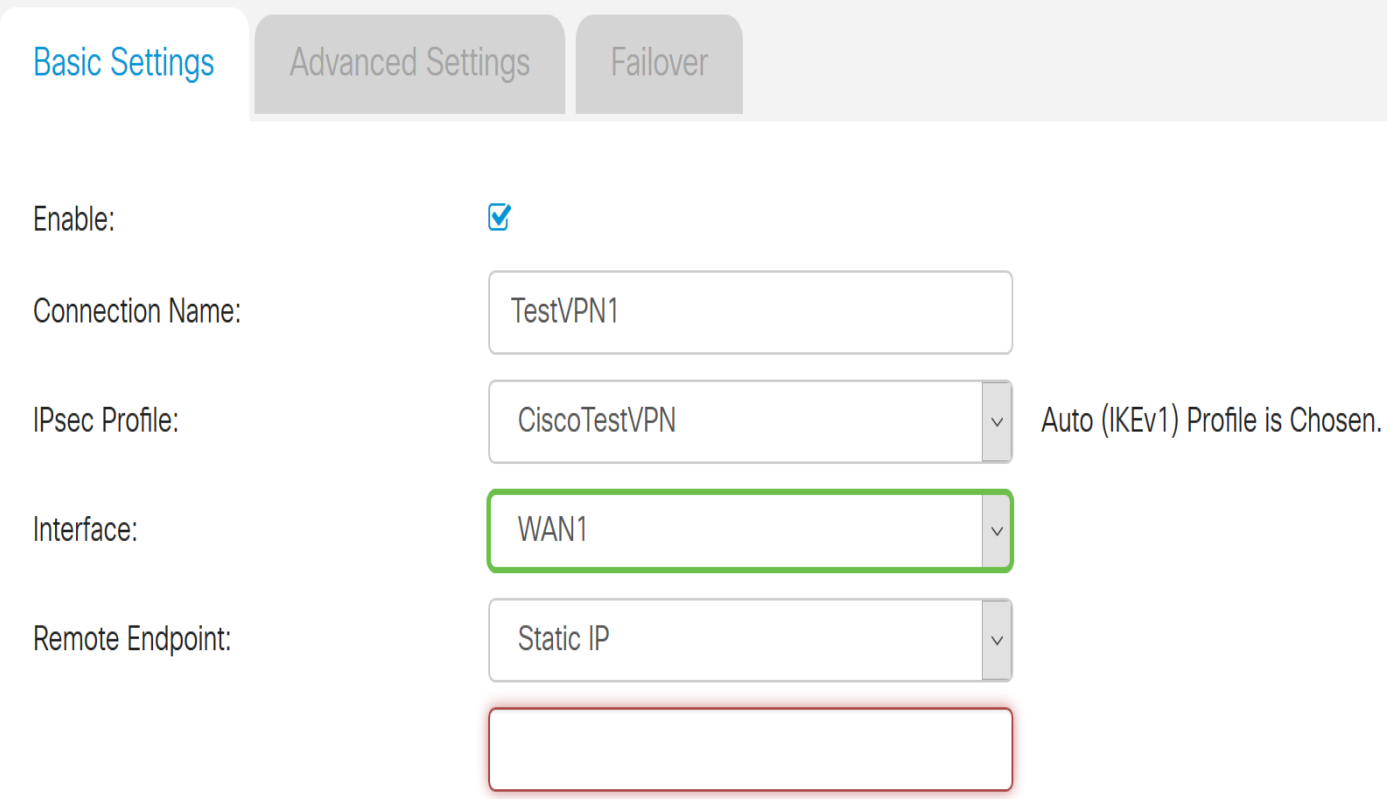

步驟 7.選擇遠端路由器的WAN介面的識別符號。選項包括:

- 靜態IP 此選項將允許本地路由器在建立VPN連線時使用遠端路由器的靜態IP地址。如果在 本地路由器上選擇了此選項,則還應使用相同的選項配置遠端路由器。
- FQDN 建立VPN連線時,此選項將使用遠端路由器的完全限定域名(FQDN)。
- 動態IP 建立VPN連線時,此選項將使用遠端路由器的動態IP地址。

注意:遠端路由器上的介面識別符號應與本地路由器的介面識別符號相同。在本例中,選擇了靜態 IP。

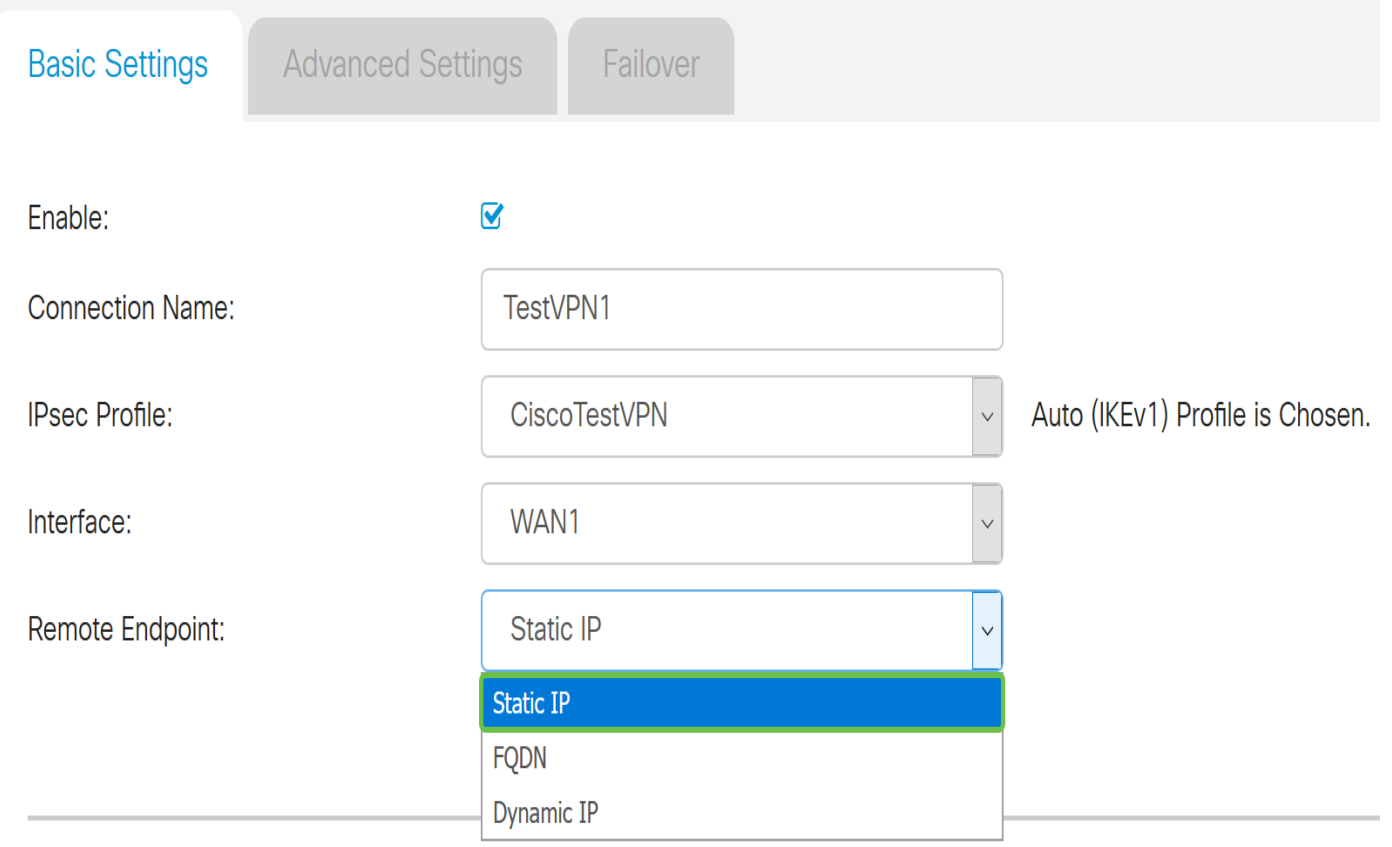

#### 步驟 8.輸入遠端路由器WAN介面的IP地址。

#### 注意:在本示例中,使用124.123.122.123。

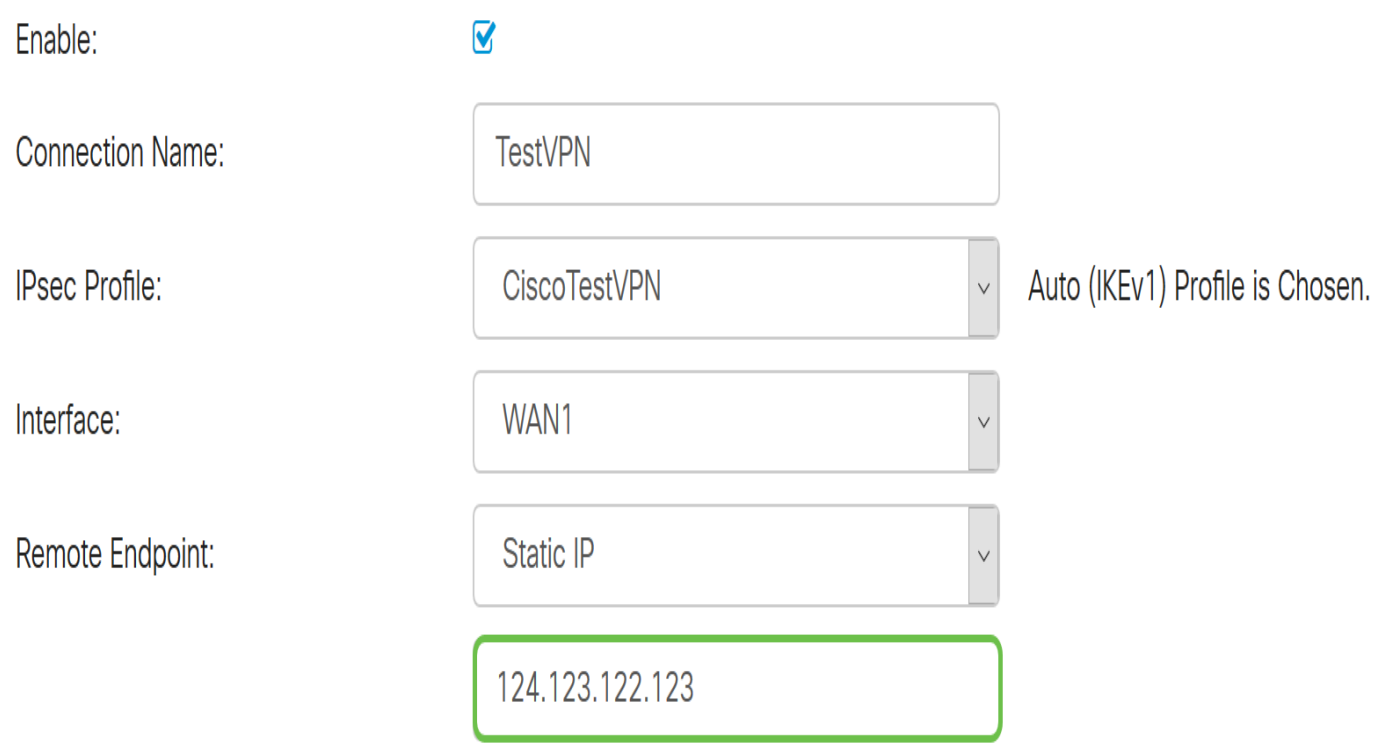

步驟 9.按一下所需的網際網路金鑰交換(IKE)身份驗證方法的單選按鈕。選項包括:

- 預共用金鑰 此選項表示連線需要密碼才能完成連線。VPN連線兩端的預共用金鑰應該相同 。
- Certificate 此選項表示驗證方法在連線時使用路由器產生的憑證,而不是密碼。

注意:在本示例中,選擇預共用金鑰。

## **IKE Authentication Method**

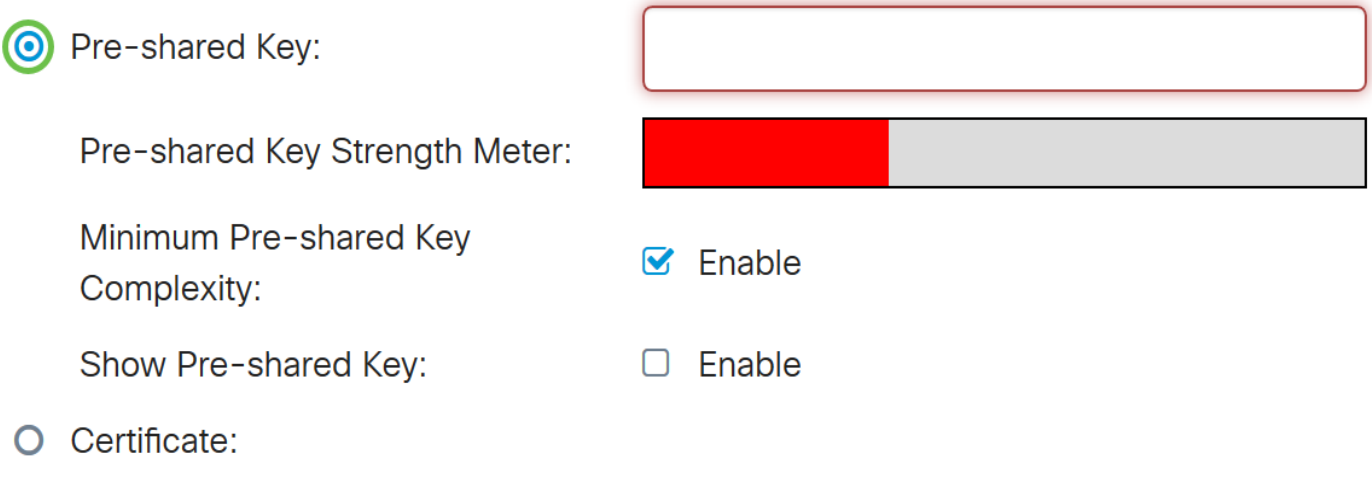

步驟 10.在預共用金鑰欄位中輸入VPN連線的預共用金鑰。

## **IKE Authentication Method**

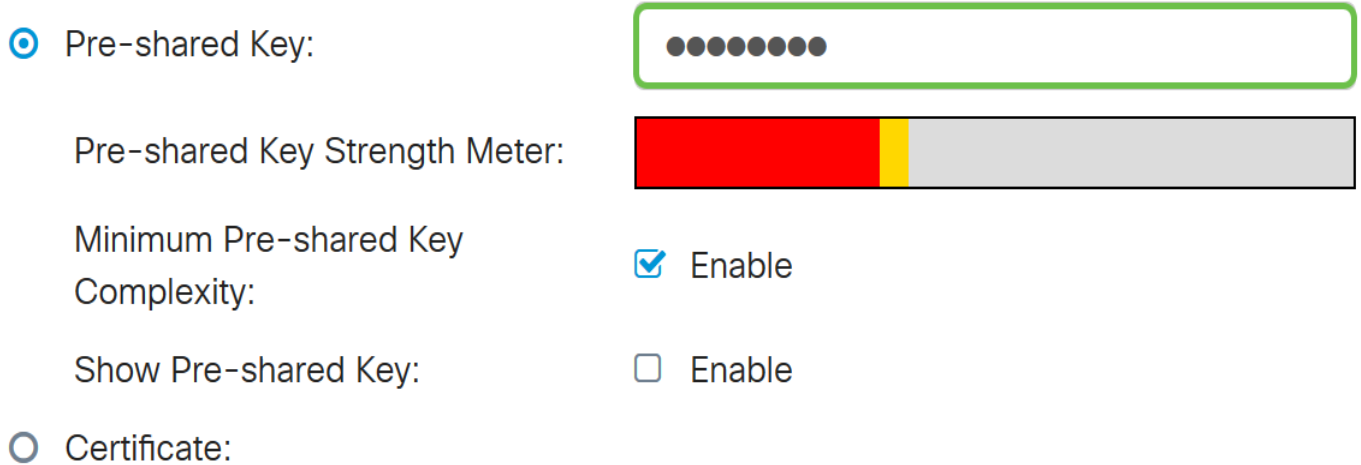

步驟11.(可選)如果要為VPN連線使用簡單密碼,請取消選中Minimum Preshared Key Complexity Enable覈取方塊。預設情況下會選中此項。

# **IKE Authentication Method**

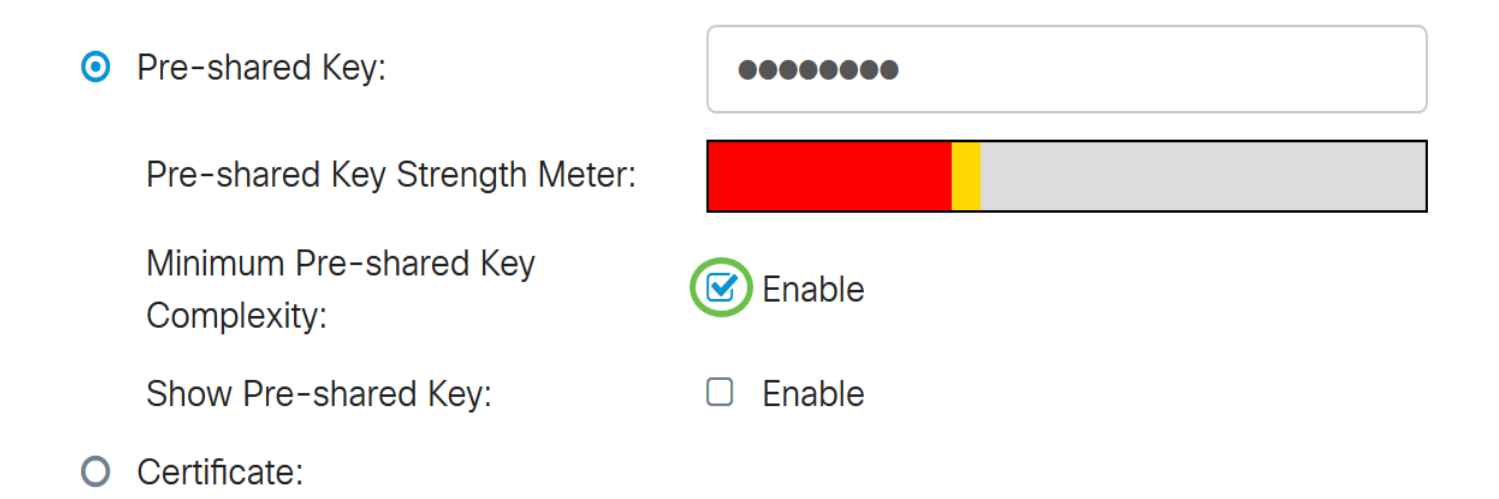

步驟12。(可選)選中Show plain text when edit Enable覈取方塊以純文字檔案顯示預共用金鑰。 預設情況下未選中此項。

## **IKE Authentication Method**

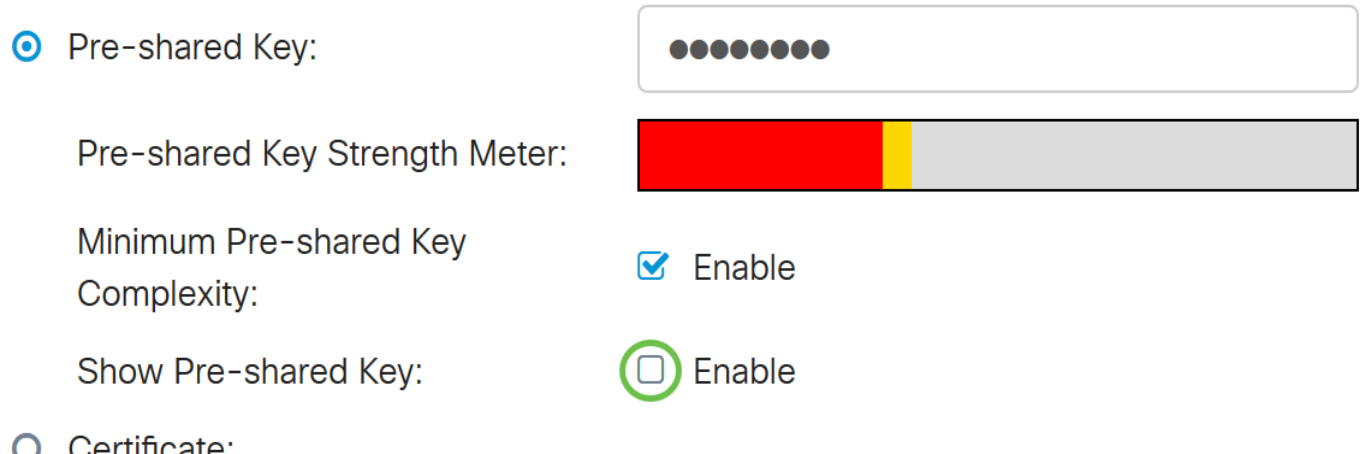

Certificate.

步驟 13.從Local Identifier Type下拉選單中選擇本地網路的識別符號型別。選項包括:

- 本地WAN IP 此選項將通過介面的WAN IP標識本地網路。
- IP地址 此選項將通過本地IP地址標識本地網路。
- 本地FQDN 此選項將通過FQDN標識本地網路(如果具有FQDN)。
- 本地使用者FQDN 此選項將通過使用者的FQDN(可以是其電子郵件地址)標識本地網路 。

注意:在本例中,選擇了IP地址。

Local Identifier Type:

Local Identifier:

Local IP Type:

**IP Address:** 

**Subnet Mask:** 

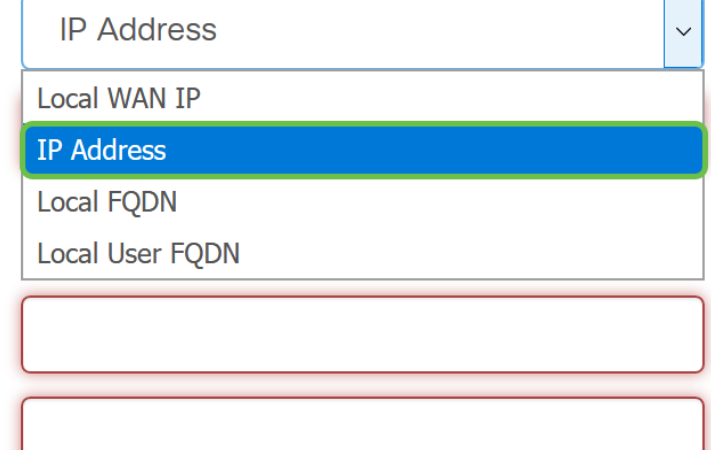

步驟 14.在Local Identifier欄位中輸入本地網路的識別符號。

注意:在本示例中,輸入的是124.123.122.121。

### **Local Group Setup**

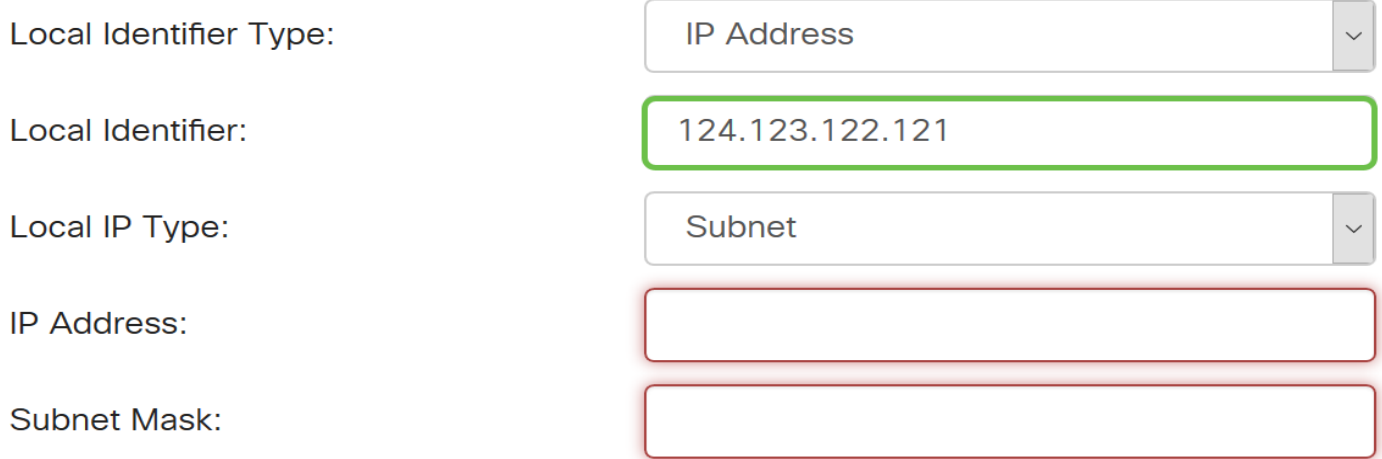

步驟 15.從Local IP Type下拉選單中,選擇VPN客戶端可以訪問的IP地址型別。選項包括:

- 子網 此選項允許VPN的遠端端訪問指定子網中的本地主機。
- IP地址(IP Address) 此選項允許VPN的遠端端訪問具有指定IP地址的本地主機。
- Any 此選項允許VPN的遠端端訪問任何本地主機。

註:在本示例中,選擇了子網。

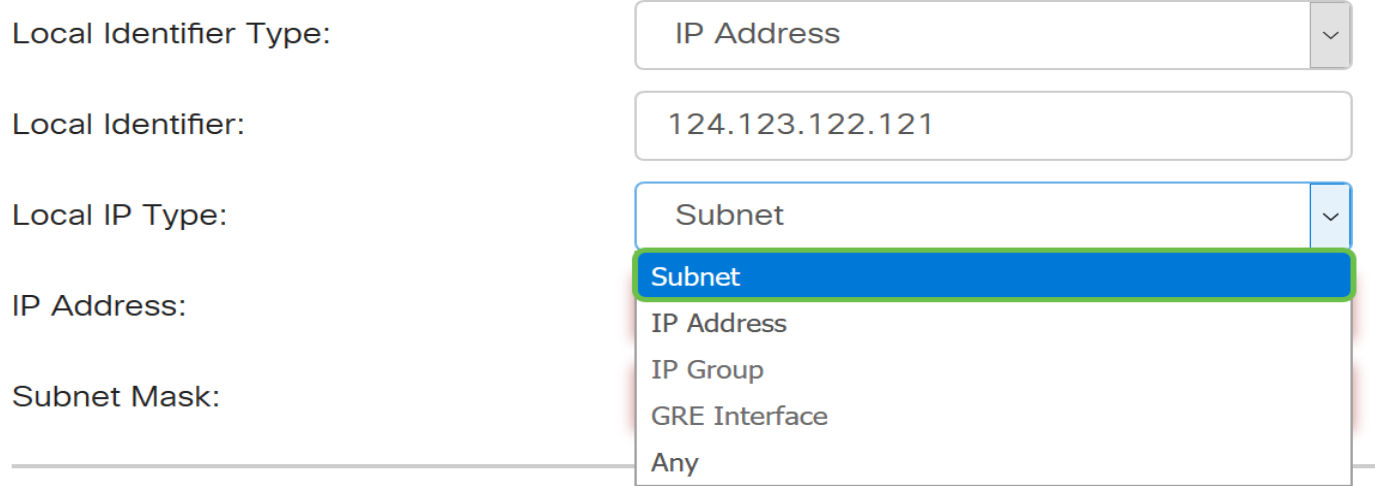

步驟 16.在「IP Address」欄位中輸入要由VPN客戶端訪問的網路或主機的IP地址。

注意:在本例中,IP地址為10.10.10.1。

### **Local Group Setup**

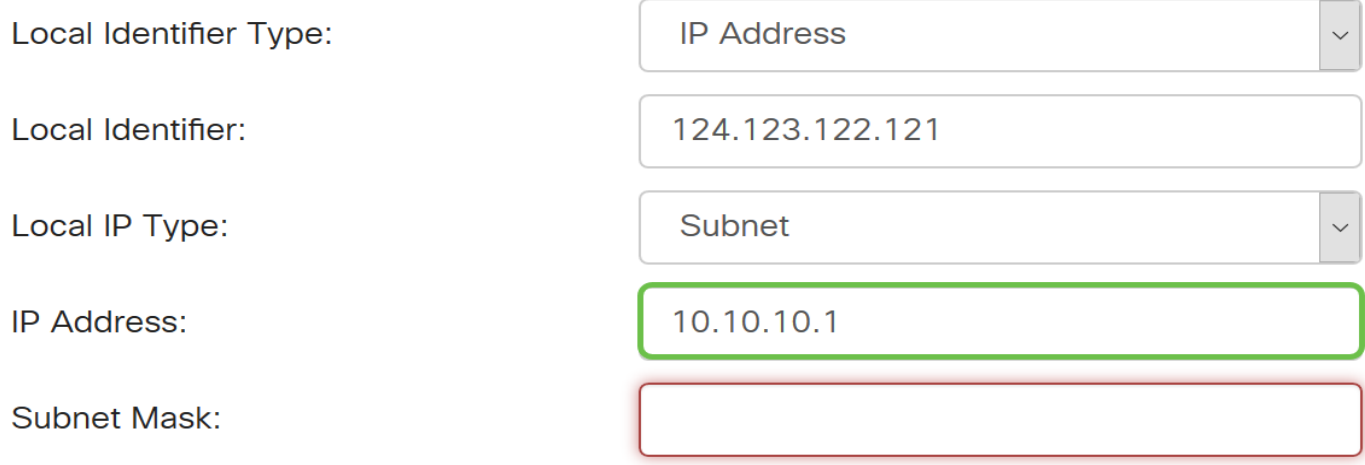

步驟 17.在Subnet Mask欄位中輸入IP地址的子網掩碼。

注意:在本例中,子網掩碼為255.255.255.0。

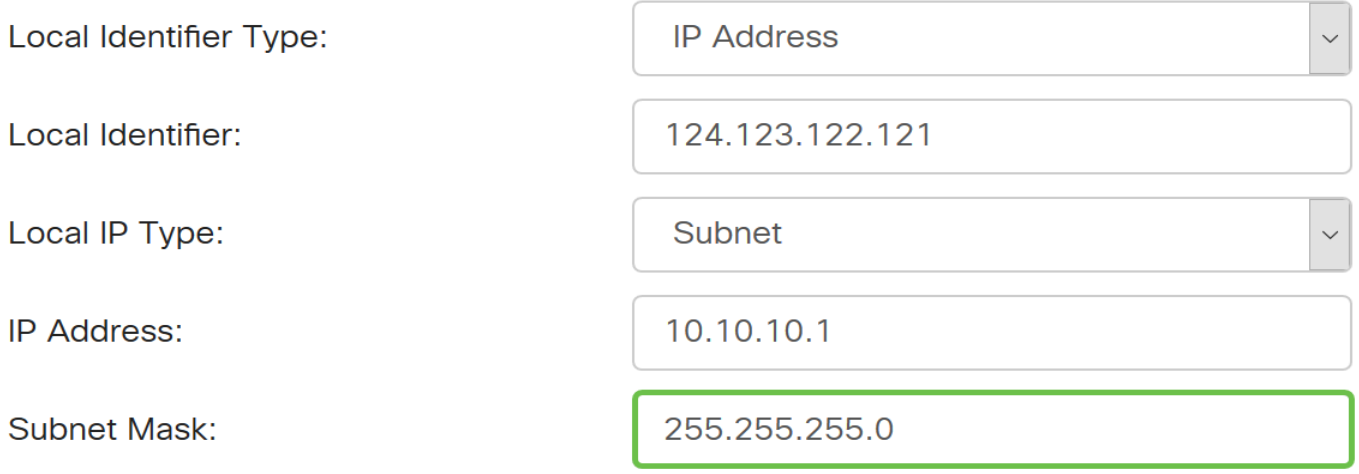

步驟 18.從下拉選單中選擇Remote Identifier Type。選項包括:

- 遠端WAN IP 此選項將通過介面的WAN IP標識遠端網路。
- 遠端FQDN 此選項將通過FQDN標識遠端網路(如果它有一個)。
- 遠端使用者FQDN 此選項將通過使用者的FQDN(可以是其電子郵件地址)來標識遠端網 路。

注意:在本示例中,選擇遠端WAN IP。

# **Remote Group Setup**

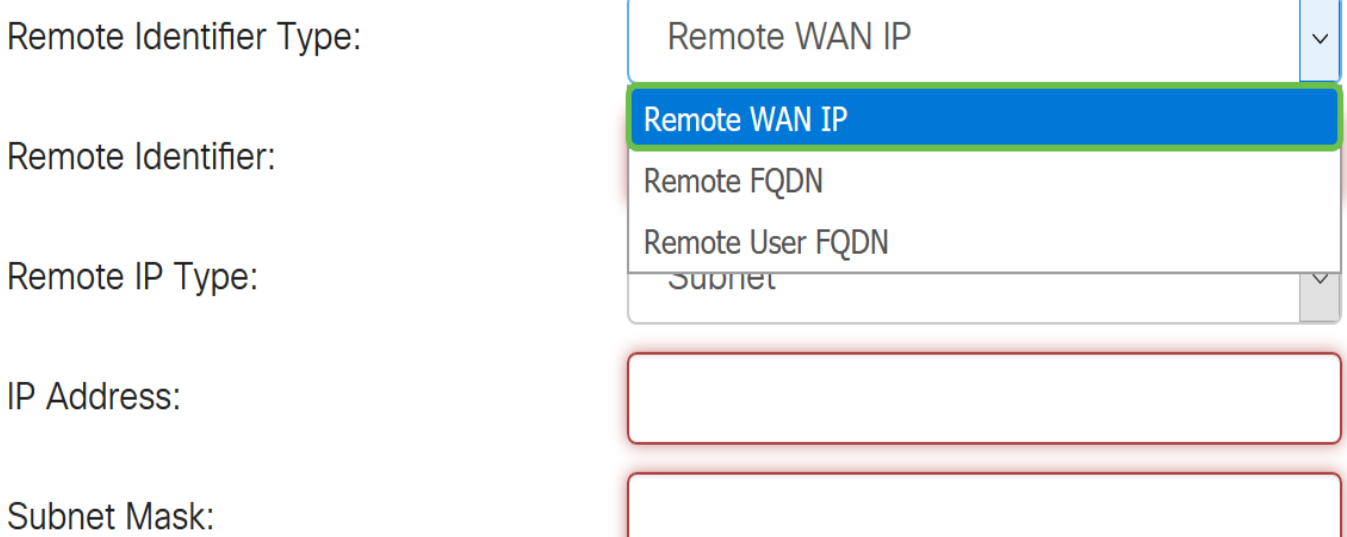

步驟 19.在遠端識別符號欄位中輸入遠端路由器的WAN IP地址。

注意:在本示例中,遠端識別符號為124.123.122.123。

# **Remote Group Setup**

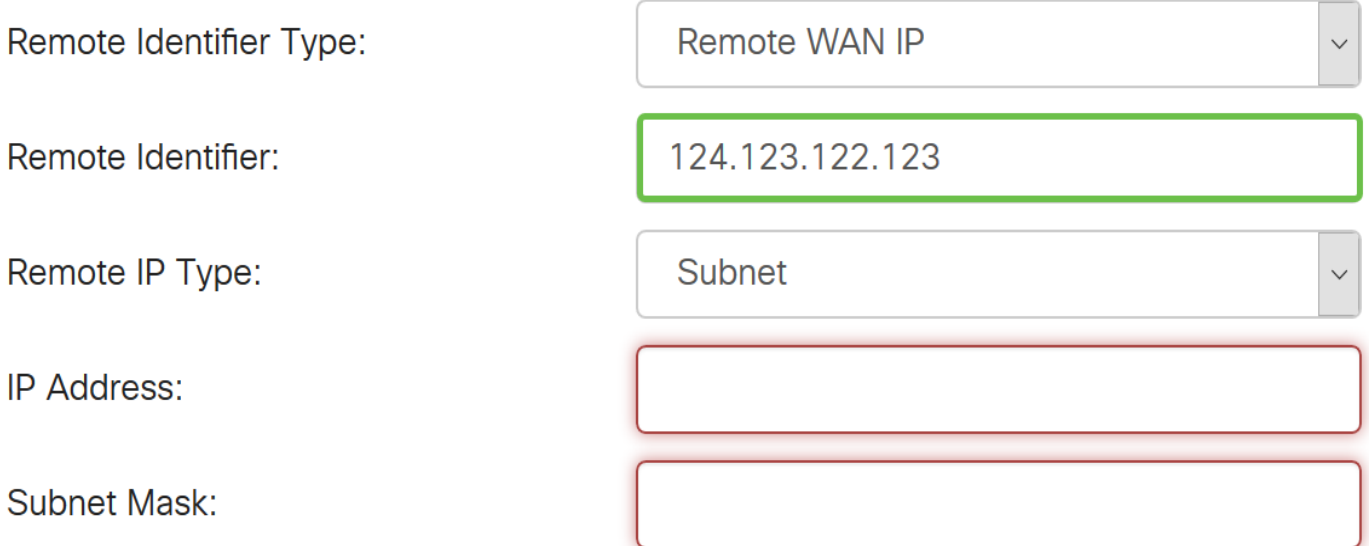

步驟 20.從Remote IP Type下拉選單中選擇本地網路需要訪問的網路型別。選項包括:

- IP地址 此選項允許本地主機訪問具有指定IP地址的遠端主機。
- 子網 此選項允許本地主機訪問具有指定子網的遠端主機上的資源。
- Any 此選項允許本地主機使用任何IP地址訪問遠端主機上的資源。

# **Remote Group Setup**

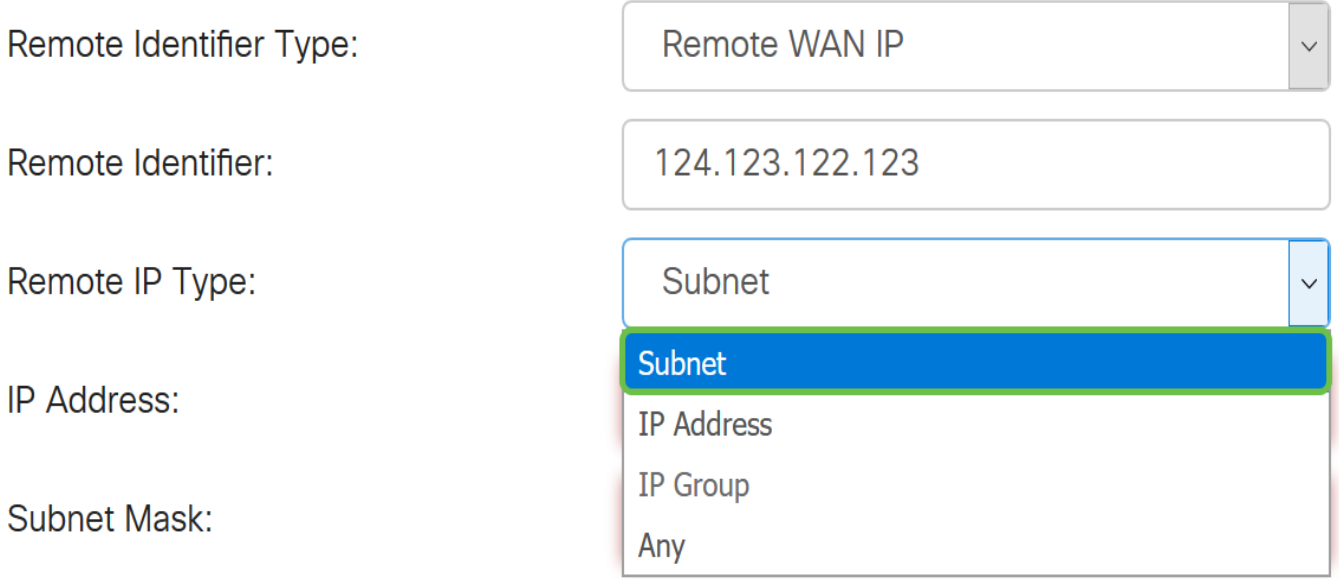

步驟 21.在「IP Address」欄位中輸入遠端網路的LAN IP地址。

注意:在本例中,IP地址為192.168.2.1。

## **Remote Group Setup**

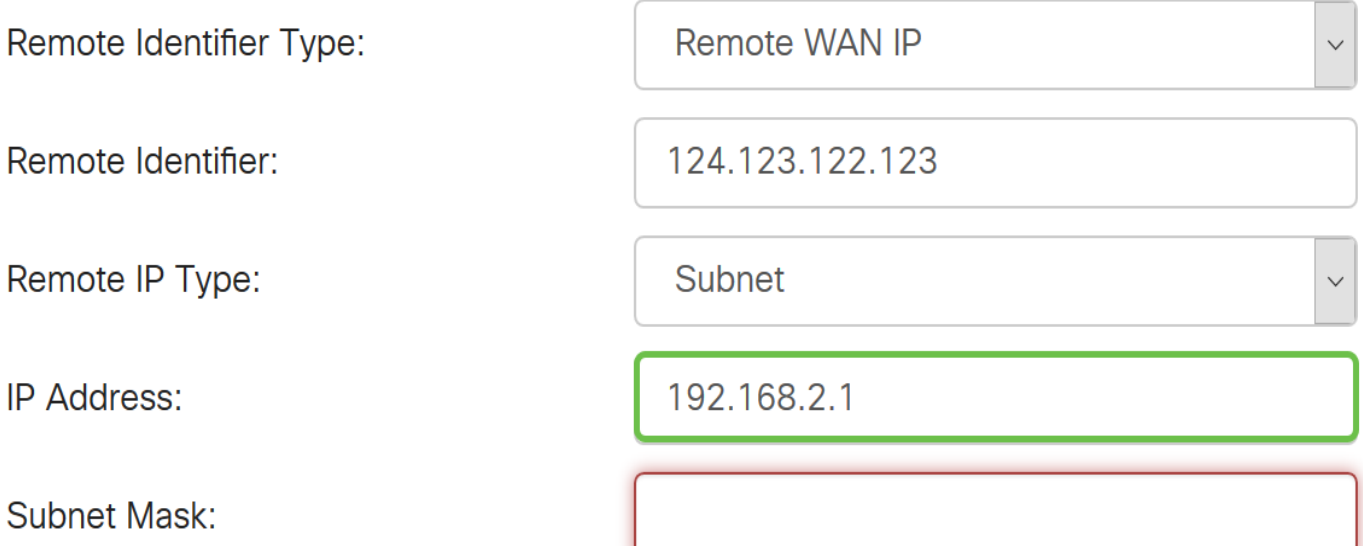

步驟 22.在Subnet Mask欄位中輸入遠端網路的子網掩碼。

注意:在本例中,子網掩碼為255.255.255.0。

## **Remote Group Setup**

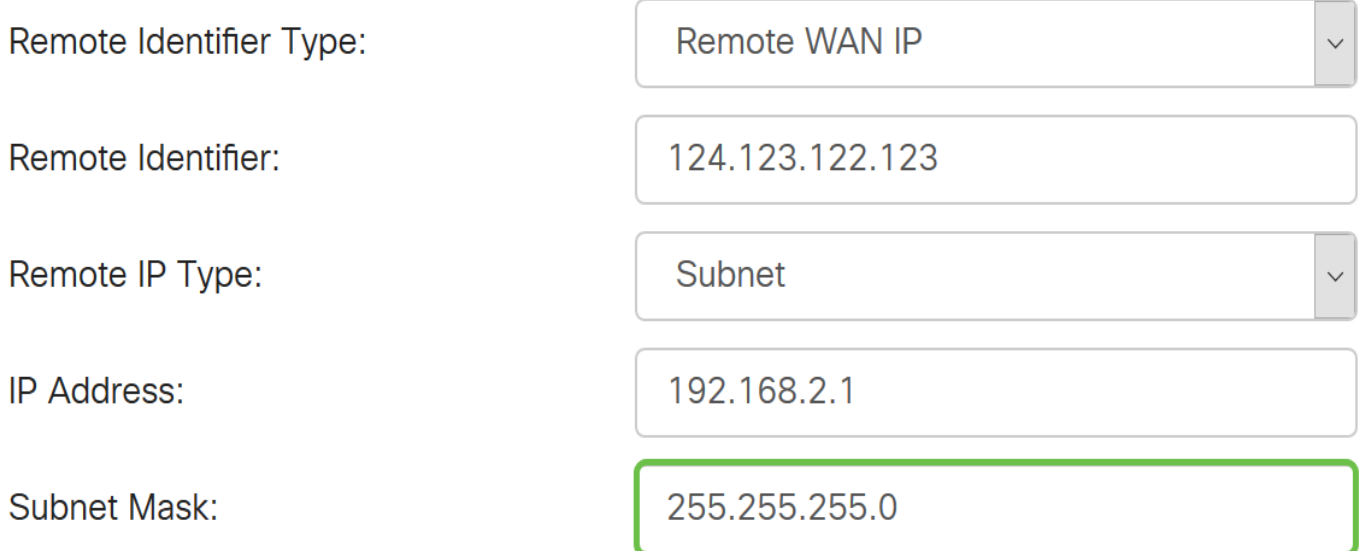

步驟 23.按一下「Apply」。

#### Add/Edit a New Connection

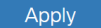

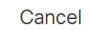

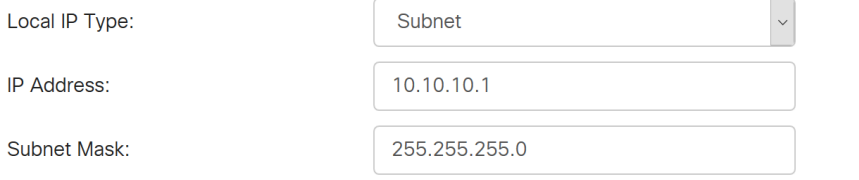

#### **Remote Group Setup**

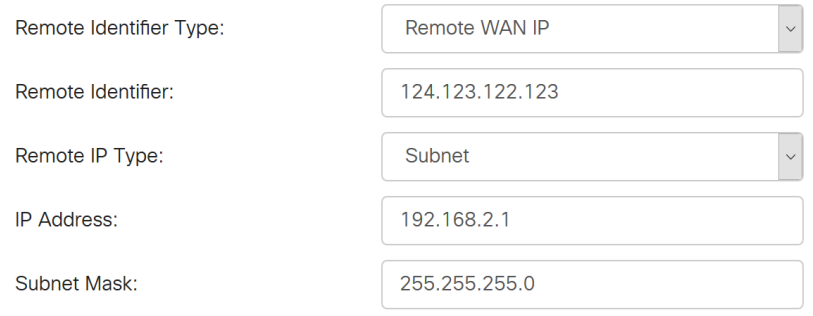

#### 步驟 24.按一下「Save」。

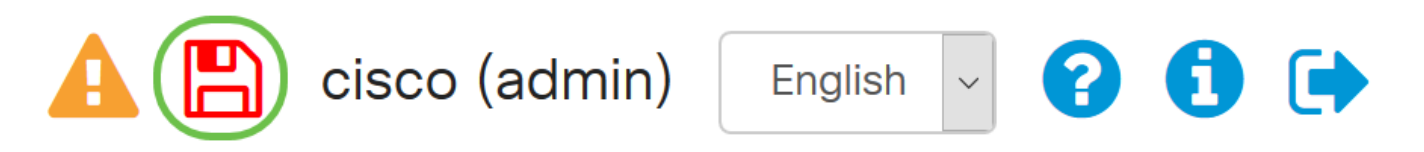

您現在應該在本地路由器上配置VPN設定。

#### 遠端路由器

步驟 1.確定本地路由器的VPN設定,例如:

- 用於VPN連線的本地和遠端路由器的介面。
- 本地和遠端路由器的廣域網(WAN)網際網路協定(IP)地址。
- 本地和遠端網路的區域網(LAN)地址和子網掩碼。
- VPN連線的預共用金鑰、密碼或證書。
- 本地路由器的安全設定。
- VPN連線的防火牆免除。

步驟 2.登入到路由器的基於Web的實用程式,然後選擇VPN > IPSec Profiles。

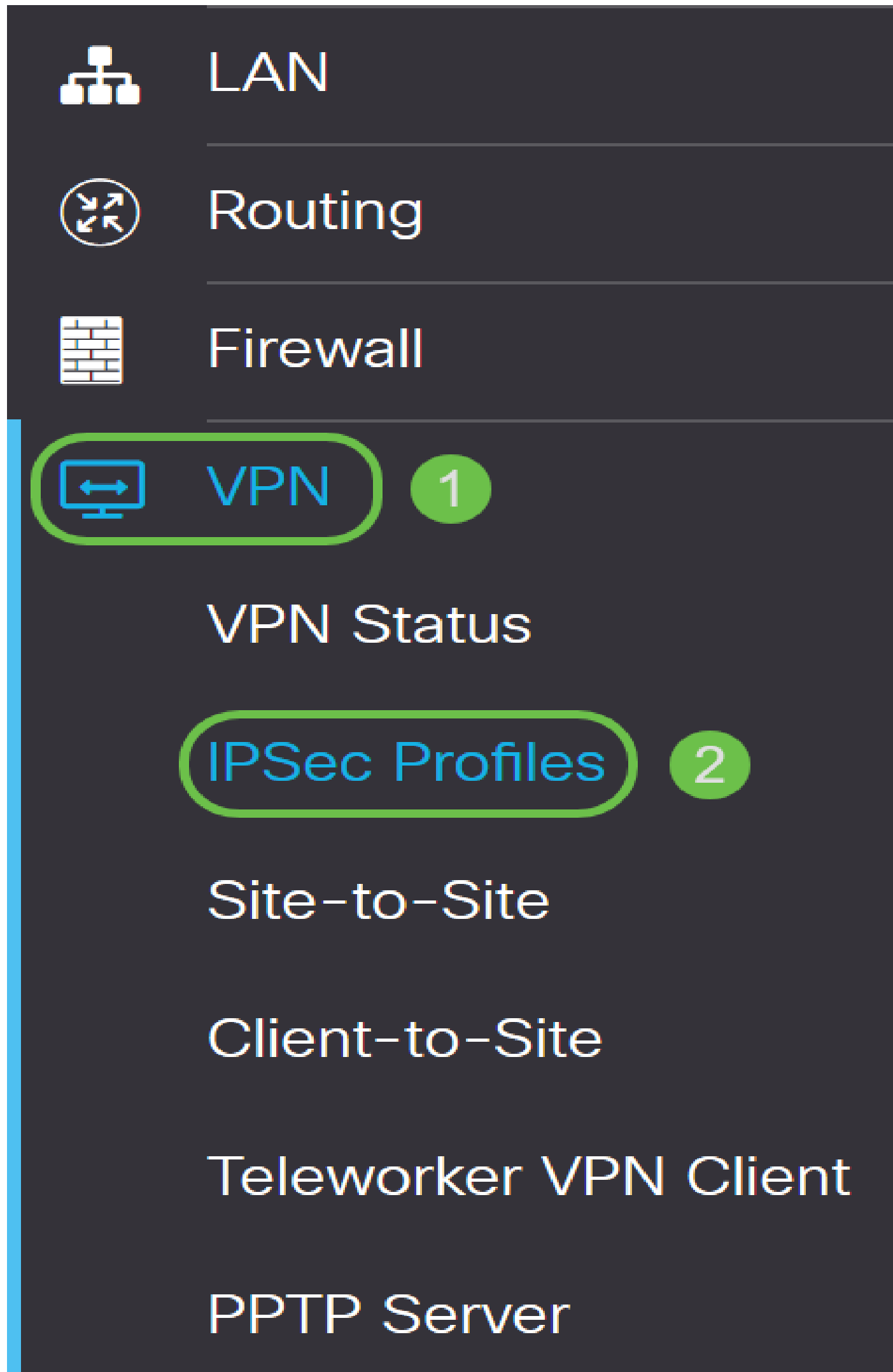

步驟 3.配置遠端路由器的VPN安全設定,匹配本地路由器的VPN安全設定。有關說明,請按一下<u>[此](https://www.cisco.com/c/zh_tw/support/docs/smb/routers/cisco-rv-series-small-business-routers/smb5518-configure-an-internet-protocol-security-ipsec-profile-on-an.html)</u> [處](https://www.cisco.com/c/zh_tw/support/docs/smb/routers/cisco-rv-series-small-business-routers/smb5518-configure-an-internet-protocol-security-ipsec-profile-on-an.html)。

步驟 4.在本地路由器的基於Web的實用程式上,選擇VPN > Site-to-Site。

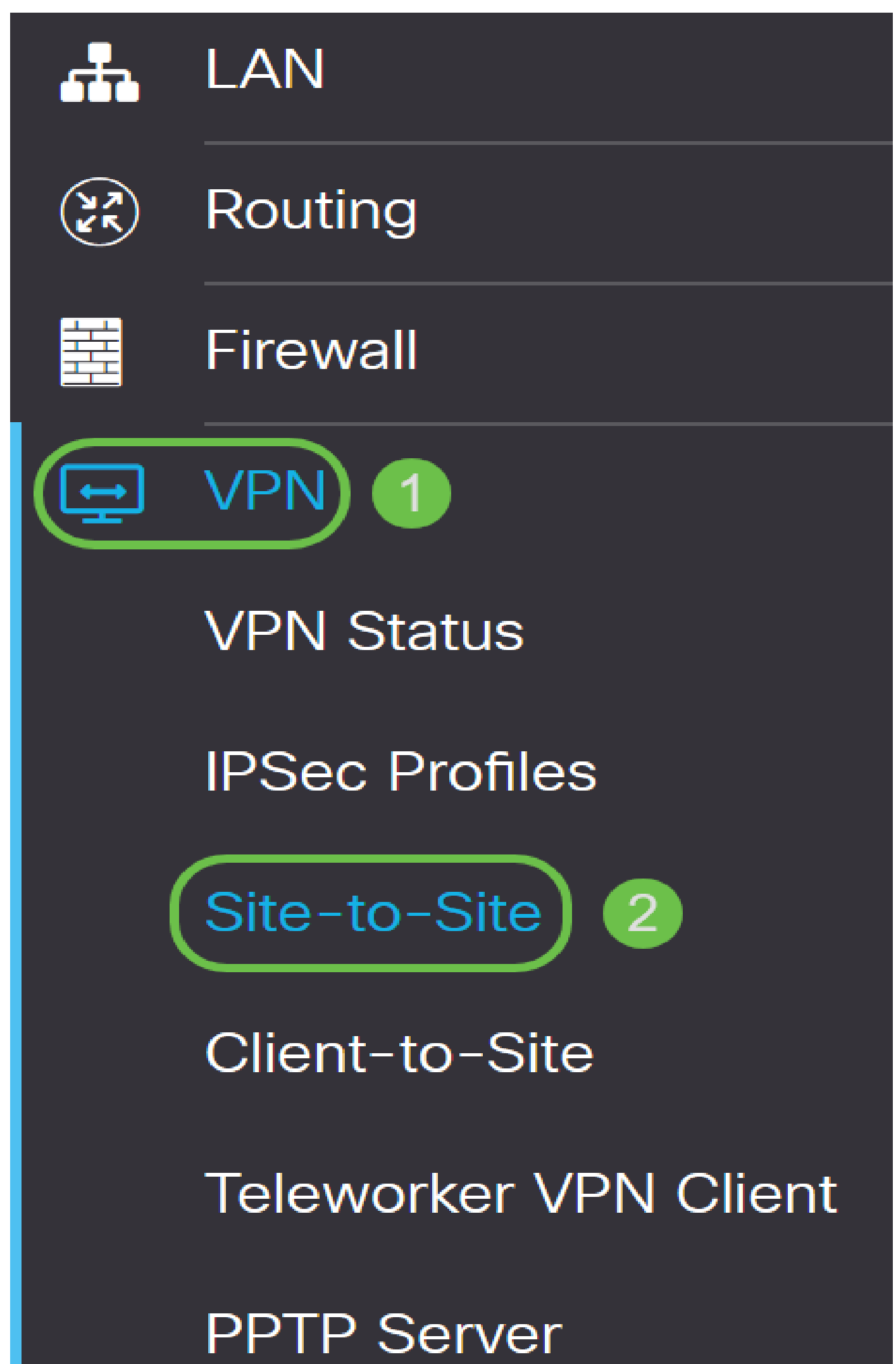

#### 步驟 5.按一下plus圖示。

Site to Site Table  $\hat{\mathcal{N}}$ 中区面 □ Connection Name  $\div$  Remote Endpoint  $\div$  Interface  $\div$  IPsec Profile  $\div$  Local Traffic Selection  $\div$  Remote Traffic Selection  $\div$  Stat

#### 步驟 6.確保選中Enable覈取方塊。預設情況下會選中它。

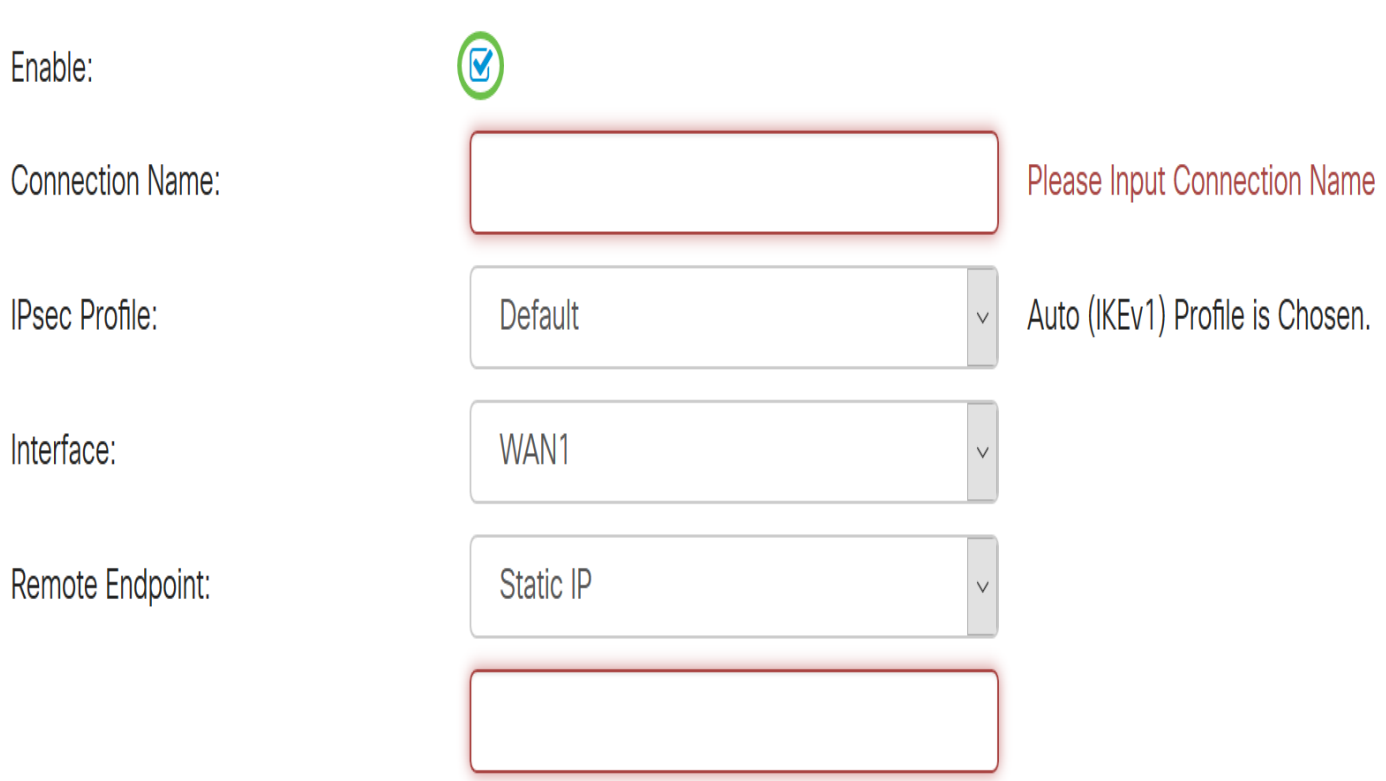

步驟 7.在Connection Name欄位中輸入VPN連線的名稱。遠端路由器的連線名稱可能與本地路由器 中指定的連線名稱不同。

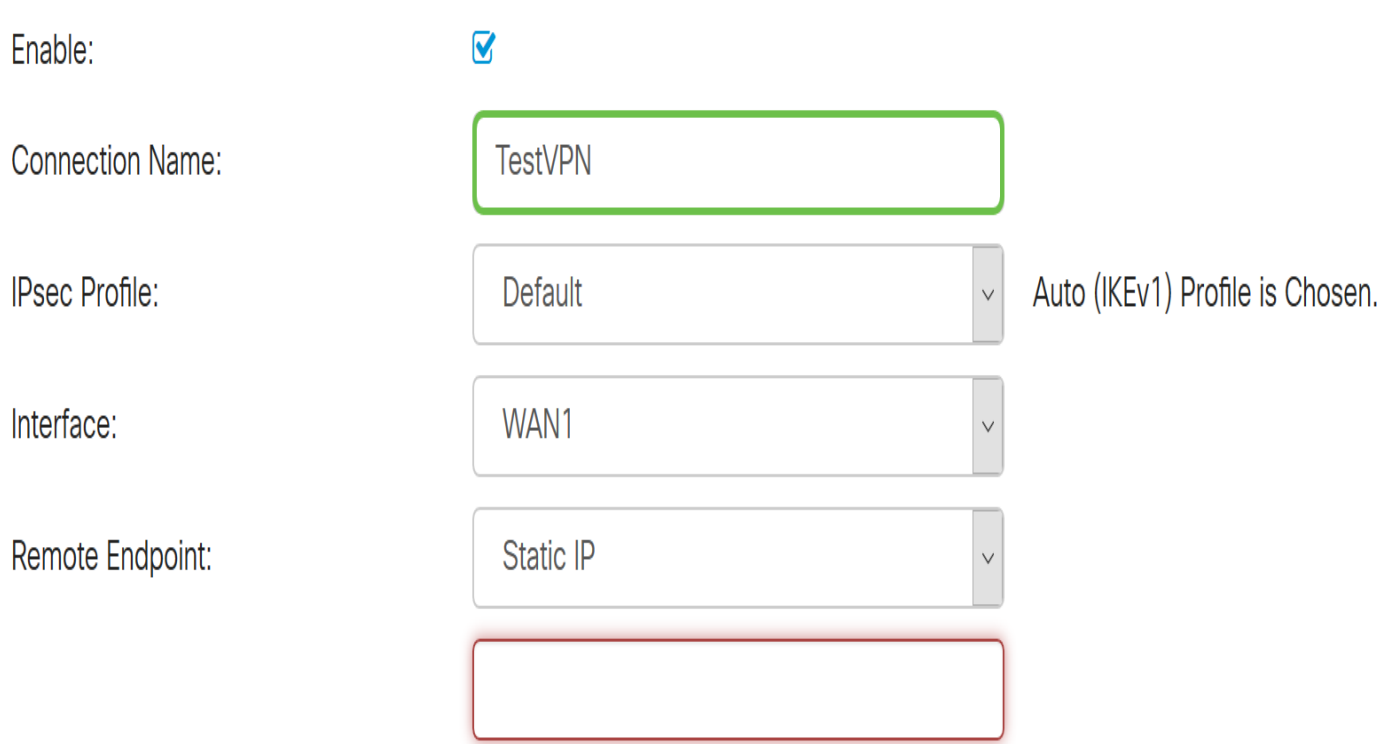

注意:在本示例中,連線名稱為TestVPN。

步驟 8.從下拉選單中選擇IPSec配置檔案。這些選項取決於建立的IPSec配置檔案。有關建立 IPSec配置檔案的說明,請按一下<mark>此處</mark>。

注意:在本示例中,選擇了CiscoTestVPN。

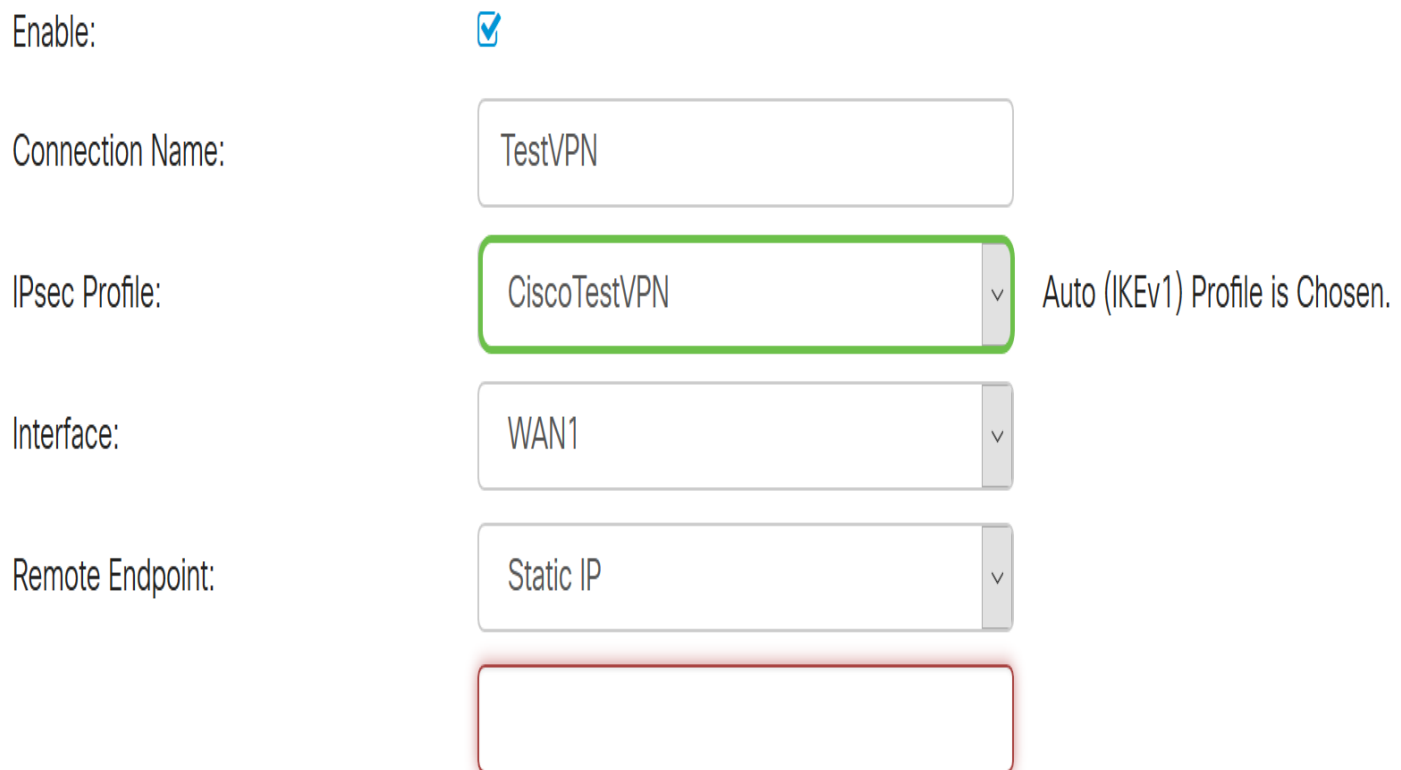

步驟 9.從下拉選單中選擇遠端路由器將用於VPN連線的介面。選項包括:

- WAN1 此選項會將遠端路由器的廣域網1(WAN1)介面的IP地址用於VPN連線。
- WAN2 此選項會將遠端路由器的WAN2介面的IP地址用於VPN連線。WAN2在單WAN路由 器中不可用。
- USB1 此選項會將遠端路由器的通用串列匯流排1(USB1)介面的IP地址用於VPN連線。
- USB2 此選項會將遠端路由器的USB2介面的IP地址用於VPN連線。USB2在單USB路由器 上不可用。

注意:在本例中,選擇了WAN1。

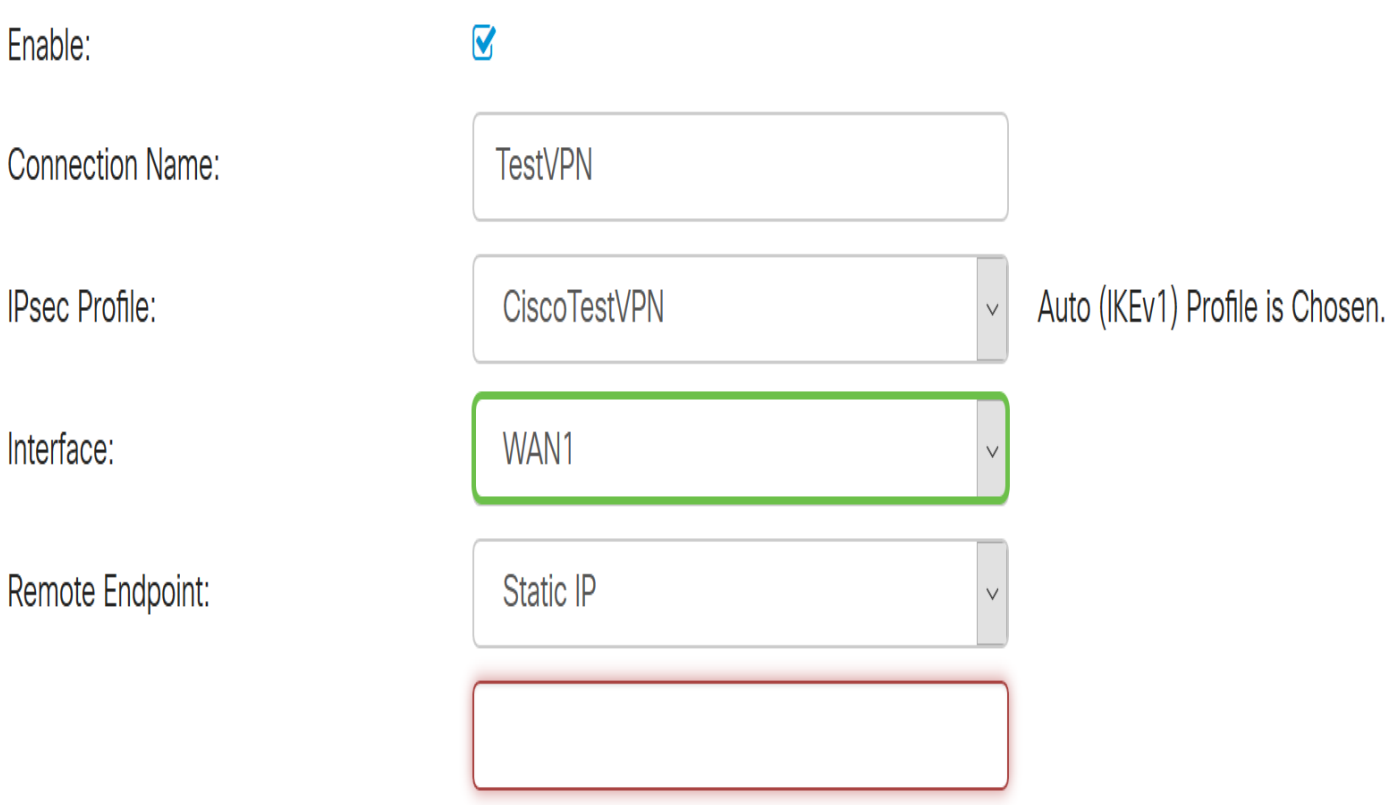

步驟 10.從Remote Endpoint下拉選單中選擇本地路由器WAN介面的識別符號。選項包括:

- 靜態IP 此選項將允許遠端路由器在建立VPN連線時使用本地路由器的靜態IP地址。如果在 本地路由器上選擇了此選項,則還應使用相同的選項配置遠端路由器。
- FQDN 建立VPN連線時,此選項將使用本地路由的完全限定域名(FQDN)。
- 動態IP 在建立VPN連線時,此選項將使用本地路由器的動態IP地址。

注意:遠端路由器上的介面識別符號應與本地路由器的介面識別符號相同。在本例中,選擇了靜態 IP。

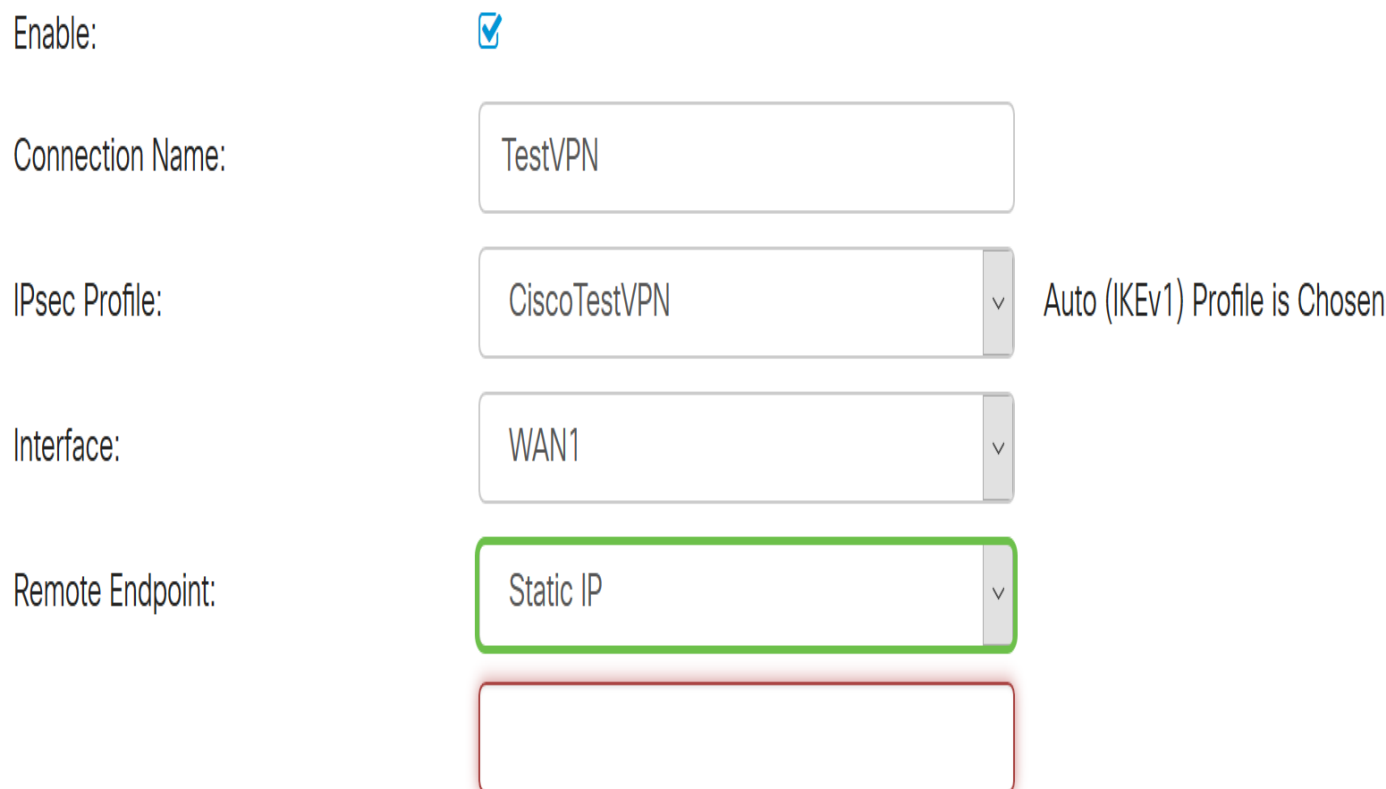

步驟 11.輸入本地路由器的WAN IP地址。

注意:在本例中,IP地址為124.123.122.121。

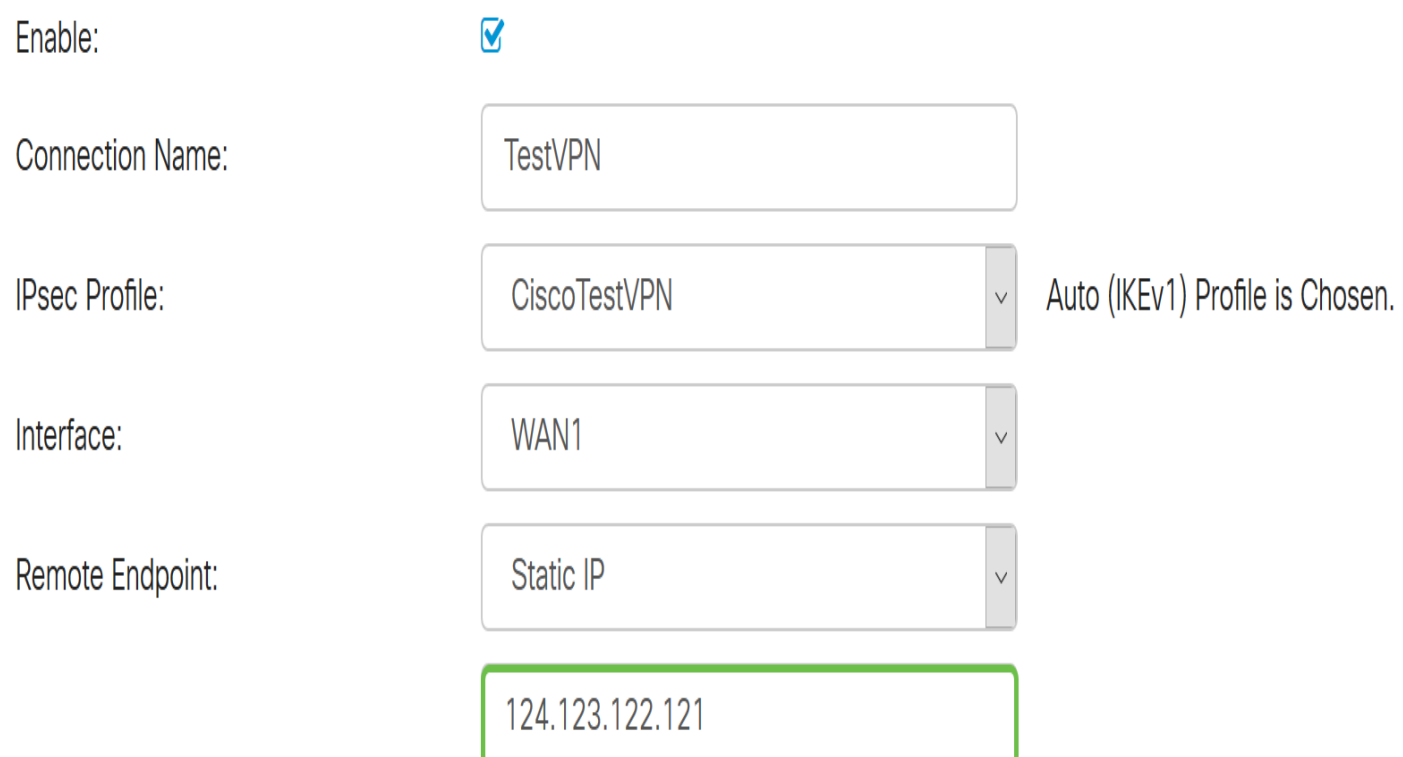

步驟 12.按一下所需的網際網路金鑰交換(IKE)身份驗證方法的單選按鈕。選項包括:

- 預共用金鑰 此選項表示連線需要密碼才能完成連線。VPN連線兩端的預共用金鑰應該相同 。
- Certificate 此選項表示驗證方法在連線時使用路由器產生的憑證,而不是密碼。

注意:在本示例中,選擇預共用金鑰。

## **IKE Authentication Method**

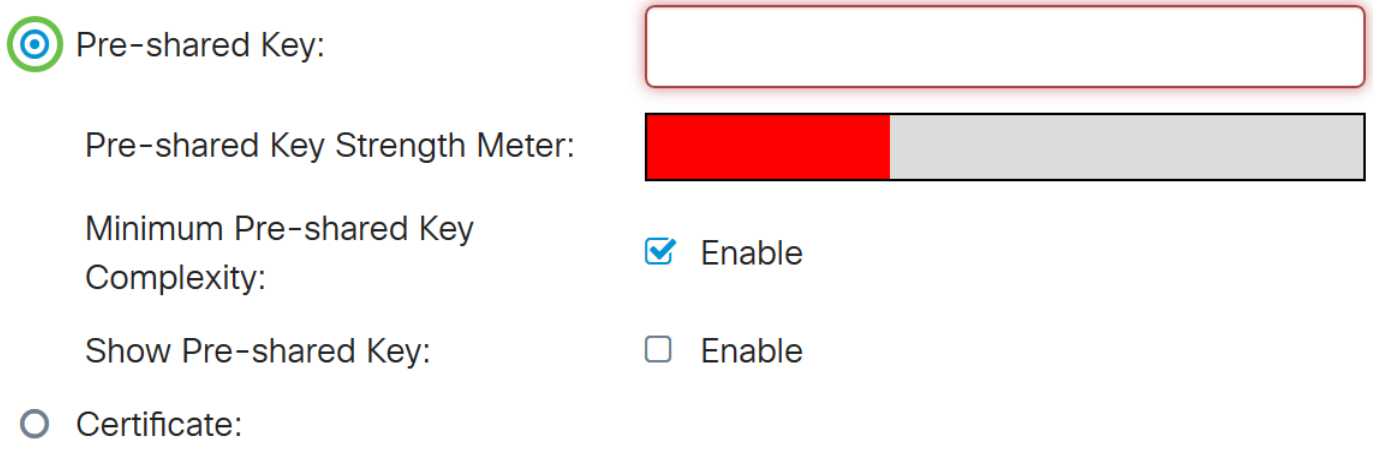

步驟 13.在預共用金鑰欄位中輸入VPN連線的預共用金鑰。

# **IKE Authentication Method**

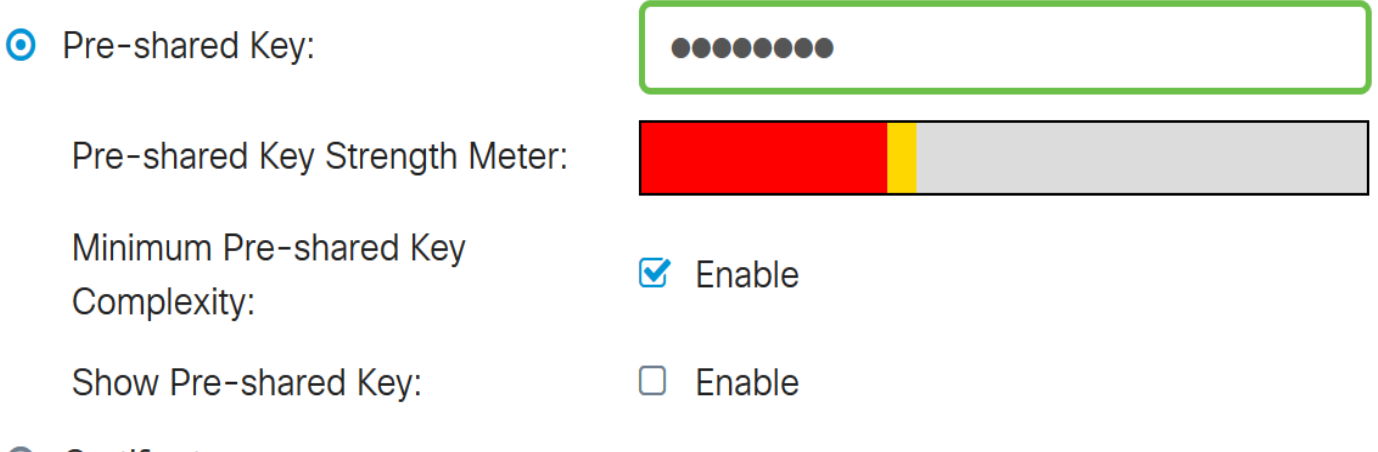

O Certificate:

步驟14.(可選)如果要為VPN連線使用簡單密碼,請取消選中Minimum Preshared Key Complexity覈取方塊Enable。預設情況下會選中此項。

# **IKE Authentication Method**

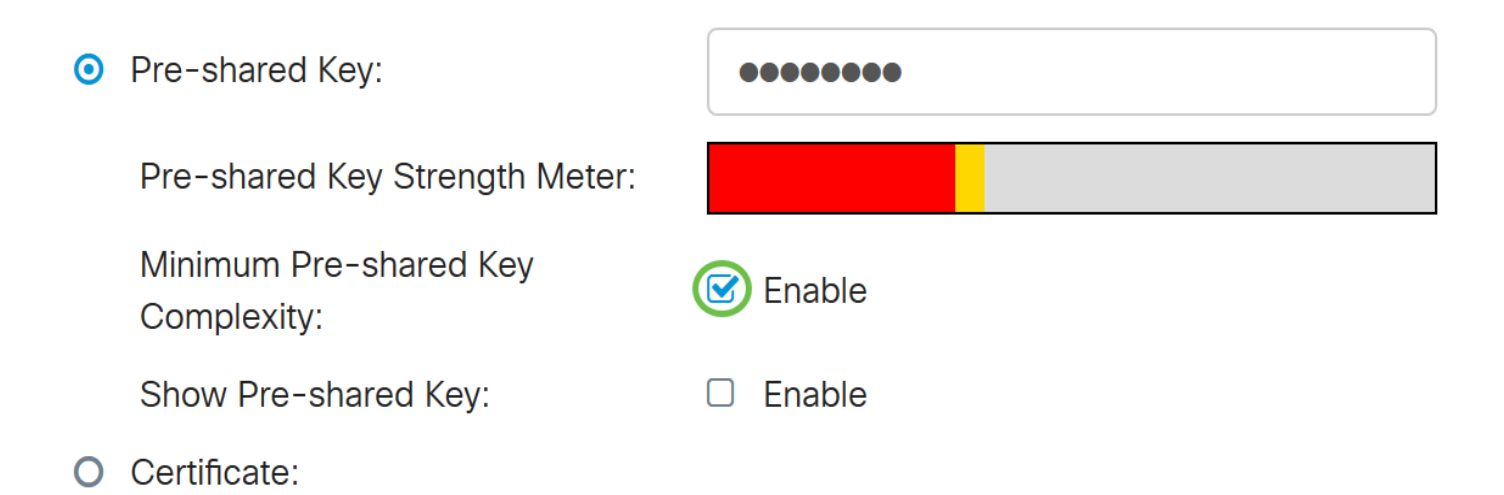

步驟15。(可選)選中Show plain text when edit Enable覈取方塊以純文字檔案顯示預共用金鑰。 預設情況下未選中此項。

## **IKE Authentication Method**

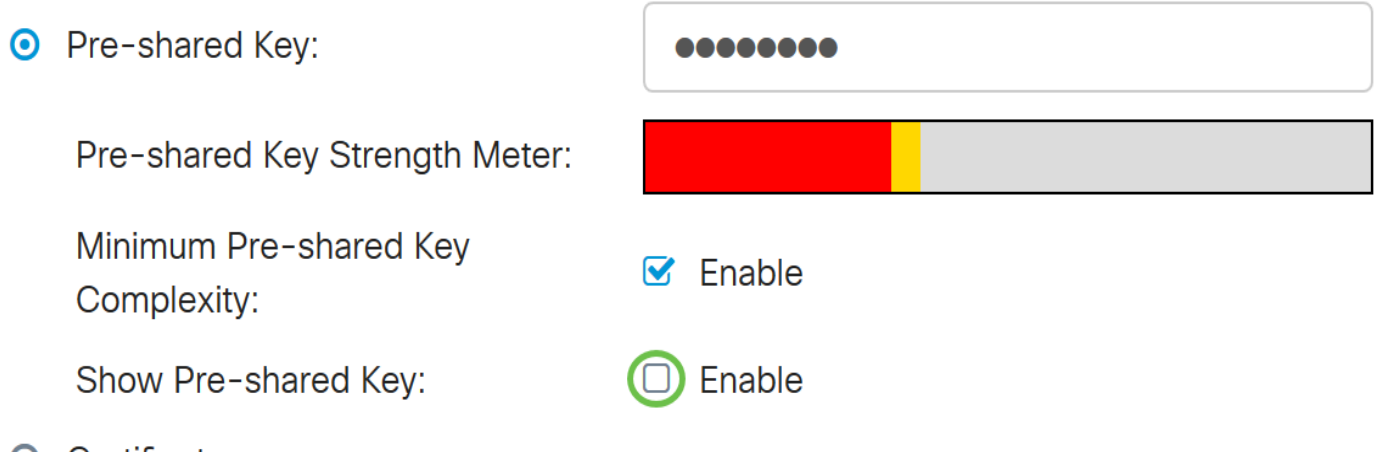

O Certificate:

步驟 16.從遠端路由器的Local Identifier Type下拉選單中選擇遠端網路的識別符號型別。選項包括 :

- 本地WAN IP 此選項將通過介面的WAN IP標識遠端網路。
- IP地址 此選項將通過本地IP地址標識遠端網路。
- 本地FQDN 此選項將通過FQDN標識遠端網路(如果具有FQDN)。
- 本地使用者FQDN 此選項將通過使用者的FQDN(可以是其電子郵件地址)來標識遠端網 路。

注意:在本例中,選擇了IP地址。

Local Identifier Type:

Local Identifier:

Local IP Type:

**IP Address:** 

**Subnet Mask:** 

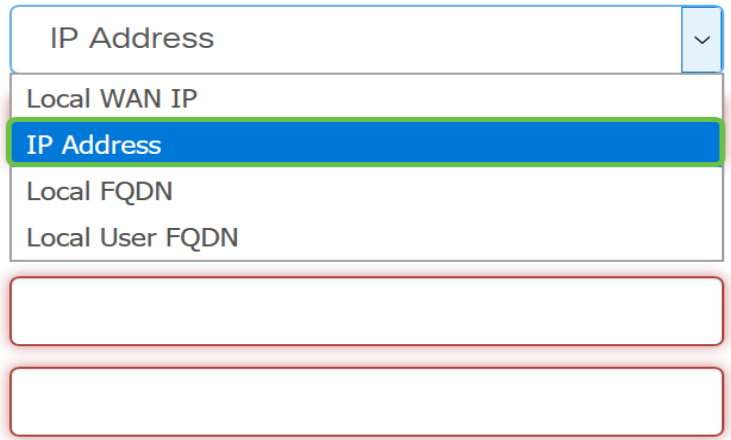

步驟 17.在遠端路由器的本地識別符號欄位中輸入遠端網路的識別符號。

注意:在本示例中,輸入的是124.123.122.123。

### **Local Group Setup**

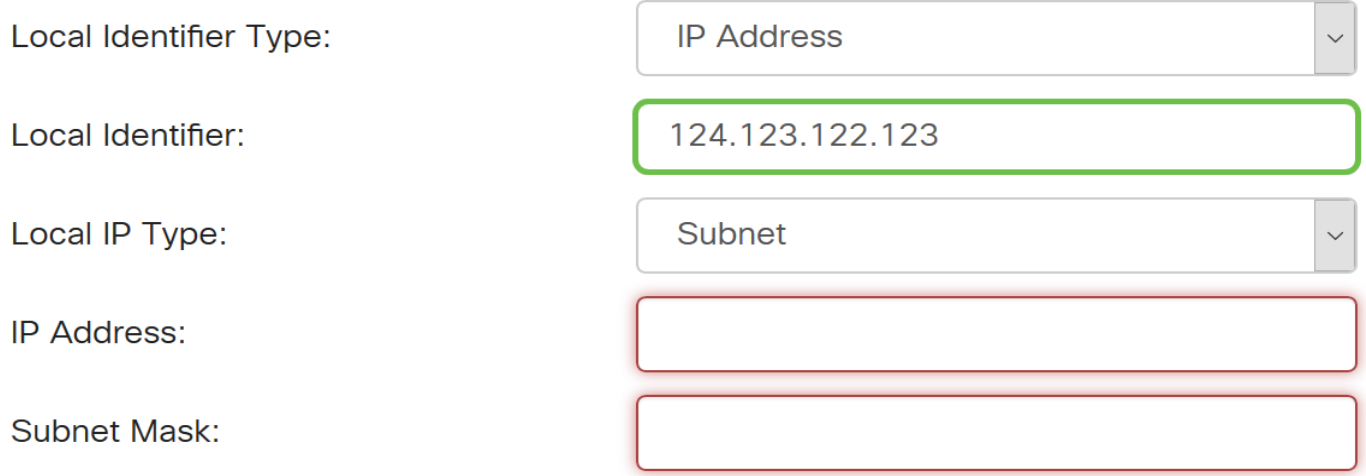

步驟 18.從Local IP Type下拉選單中,選擇VPN客戶端可以訪問的IP地址型別。選項包括:

- 子網 此選項允許VPN的本地端訪問指定子網中的遠端主機。
- IP地址(IP Address) 此選項允許VPN的本地端訪問具有指定IP地址的遠端主機。
- Any 此選項允許VPN的本地端訪問任何遠端主機。

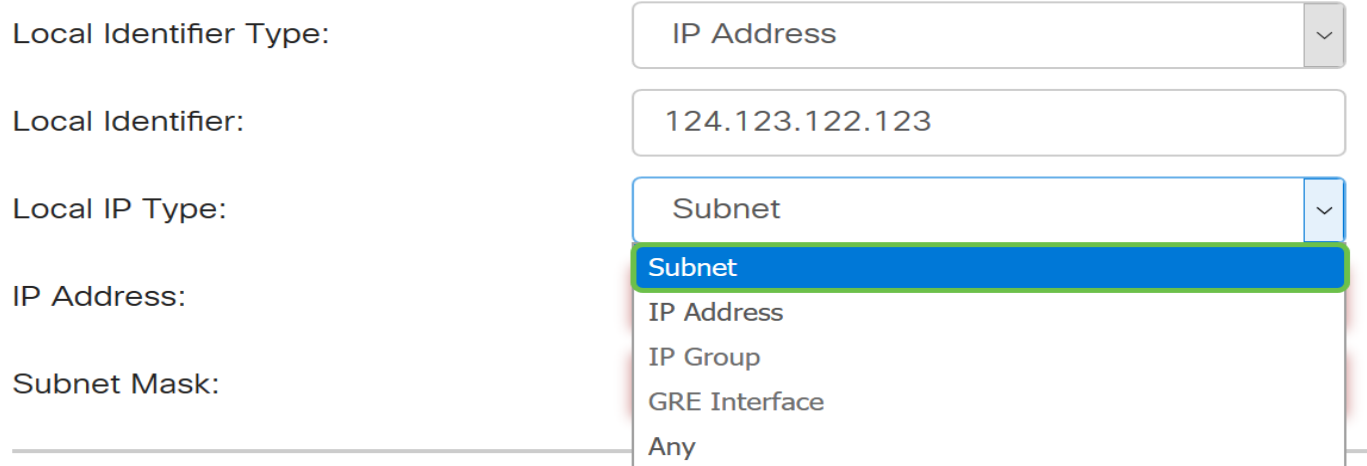

註:在本示例中,選擇了子網。

步驟 19.在「IP Address」欄位中輸入要由VPN客戶端訪問的網路或主機的IP地址。

注意:在本例中,IP地址為192.168.2.1。

### Local Group Setup

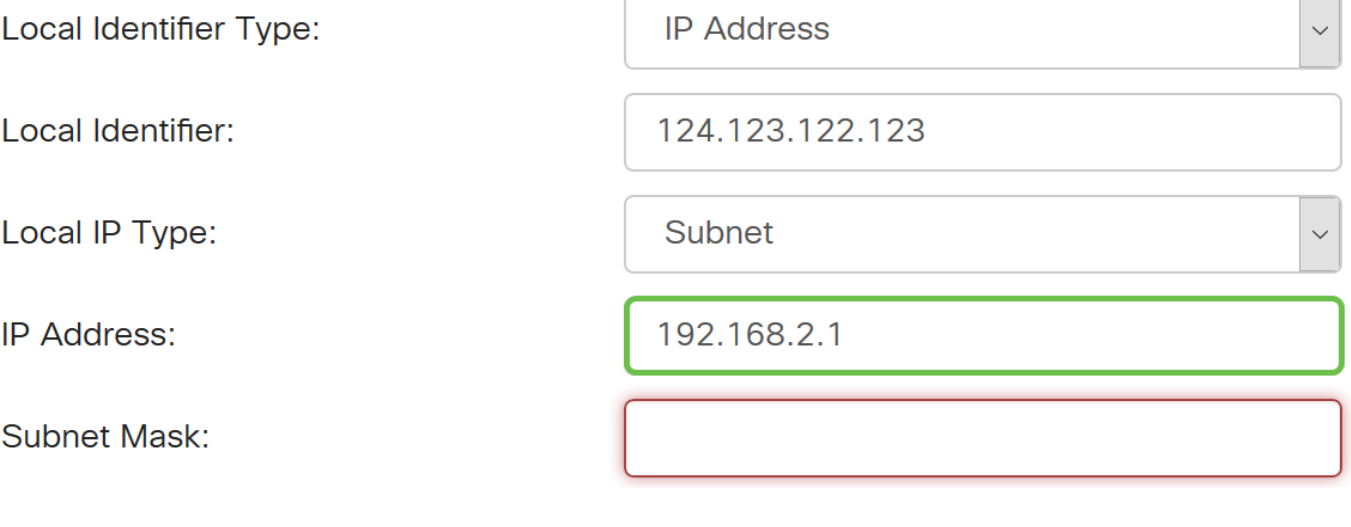

步驟 20.在Subnet Mask欄位中輸入IP地址的子網掩碼。

注意:在本例中,子網掩碼為255.255.255.0。

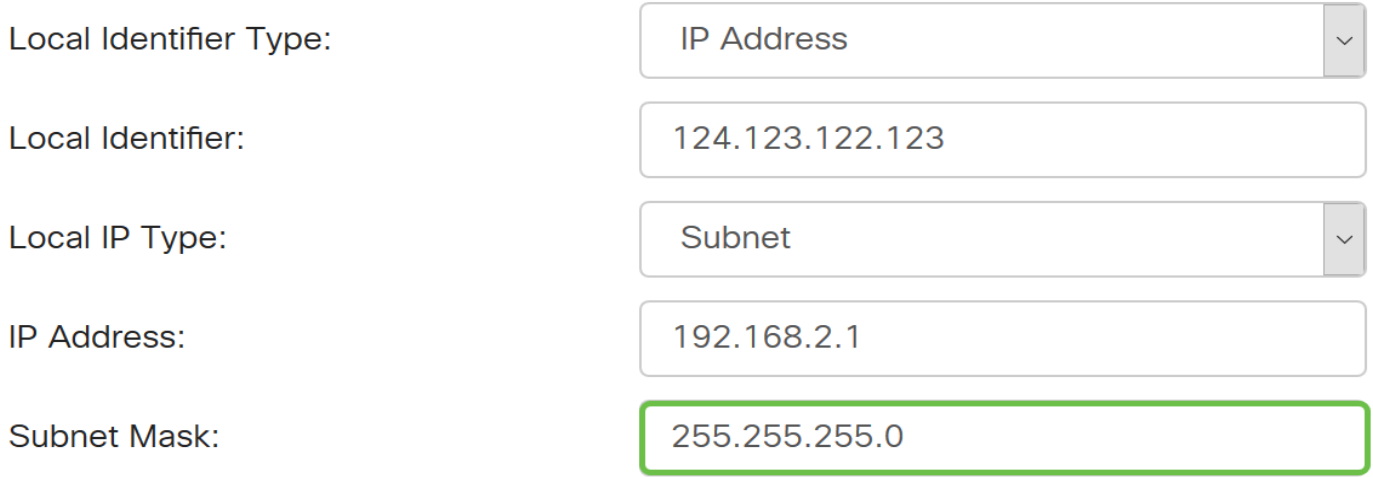

步驟 21.從下拉選單中選擇Local Identifier Type。選項包括:

- 遠端WAN IP 此選項將通過介面的WAN IP標識本地網路。
- 遠端FQDN 此選項將通過FQDN標識本地網路(如果它有一個)。
- 遠端使用者FQDN 此選項將通過使用者的FQDN(可以是其電子郵件地址)標識本地網路  $\circ$

注意:在本示例中,選擇遠端WAN IP。

### **Remote Group Setup**

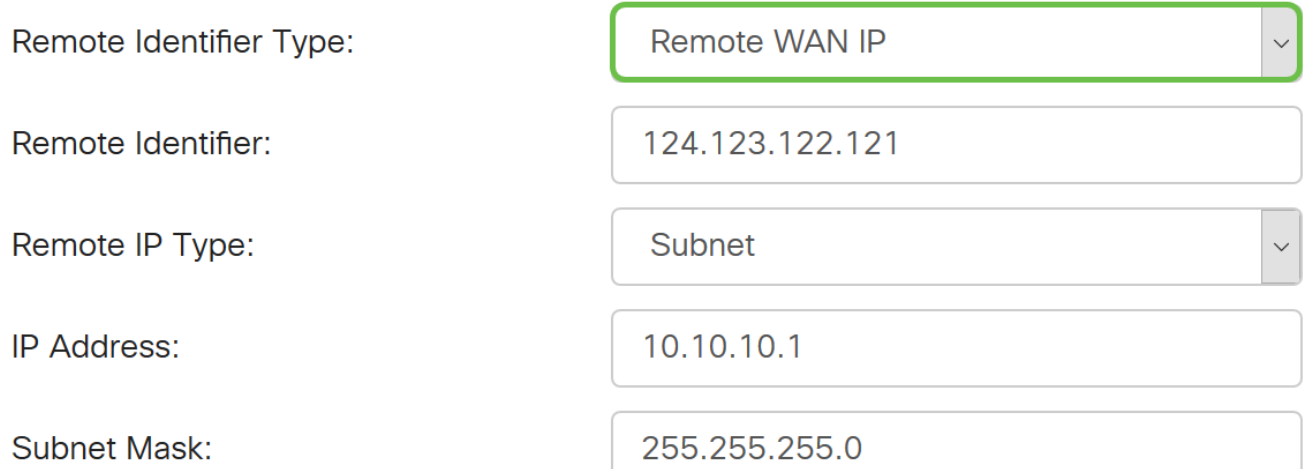

步驟 22.按一下「Apply」。

#### Add/Edit a New Connection

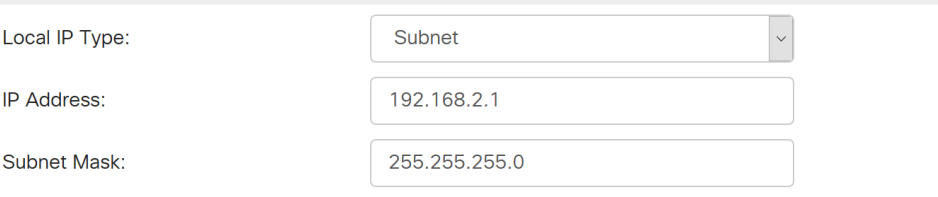

#### Remote Group Setup

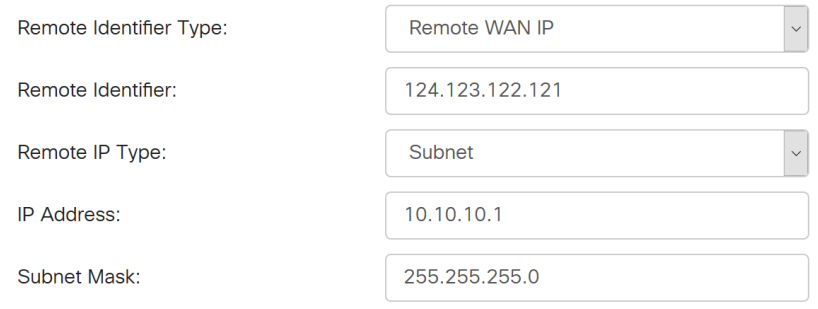

#### 步驟 23.按一下「Save」。

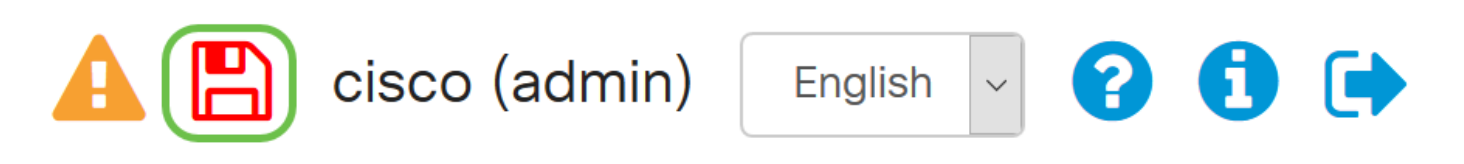

您現在應該在遠端路由器上配置VPN設定。

觀看與本文相關的影片...

[按一下此處以觀看思科的技術演講](https://www.youtube.com/playlist?list=PLB4F91009260AB3D7)

Apply

#### 關於此翻譯

思科已使用電腦和人工技術翻譯本文件,讓全世界的使用者能夠以自己的語言理解支援內容。請注 意,即使是最佳機器翻譯,也不如專業譯者翻譯的內容準確。Cisco Systems, Inc. 對這些翻譯的準 確度概不負責,並建議一律查看原始英文文件(提供連結)。